# オペレーション マニュアル TouchContorol 5

# Software Version 1-00 | 09.2023

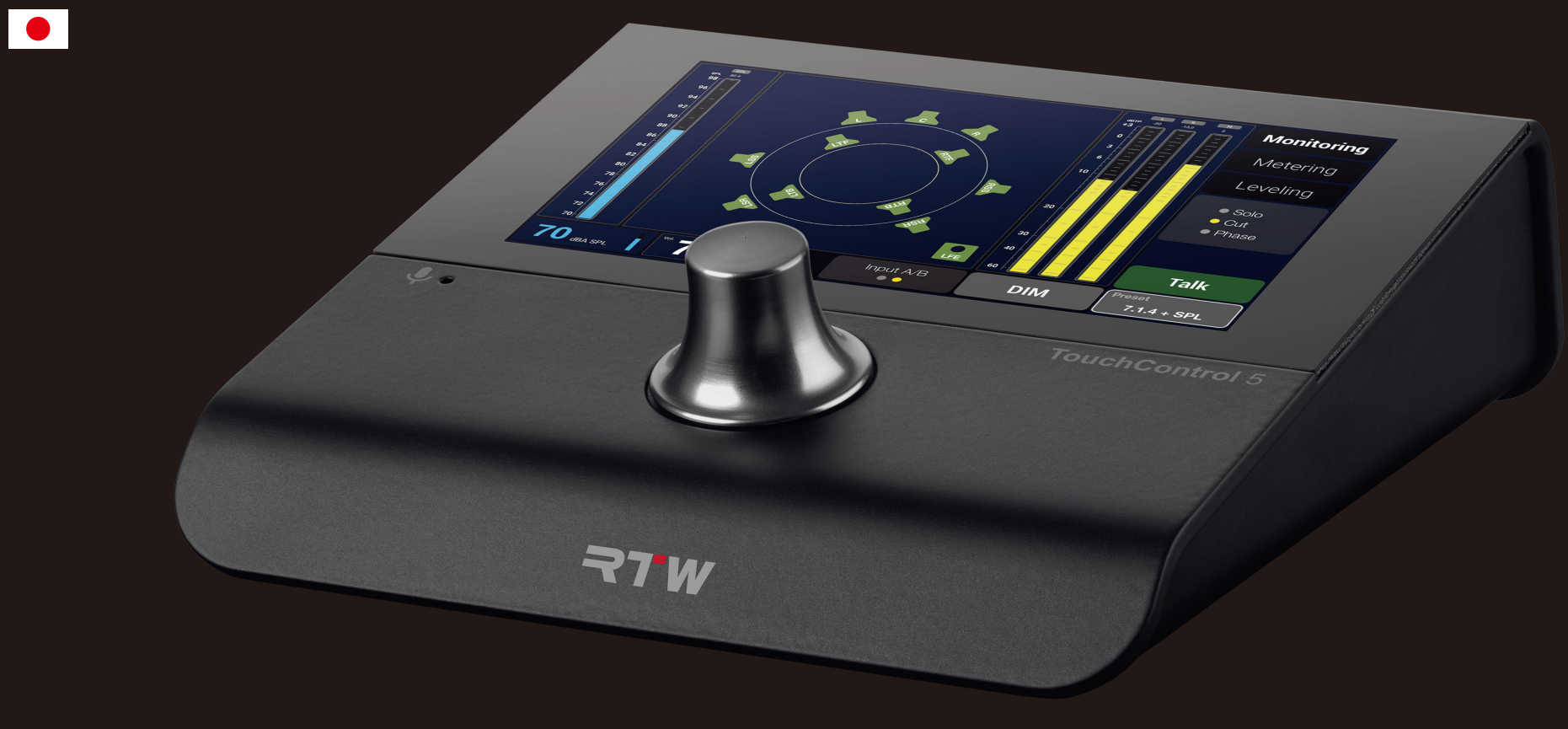

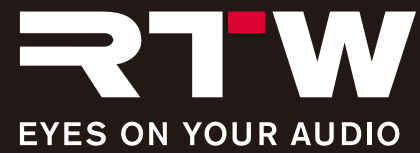

オペレーション マニュアル

## RTW TouchMonitor 5

マニュアルバージョン:1.0 発行:2023 年 9 月 1 日 ソフトウェアバージョン:: 1-00 (09.2023)

© 09/2023 | 仕様は予告なく変更されることがあります。 RTW GmbH & Co. KG Am Wassermann 25 | 50829 Koeln (Cologne) | Germany Phone +49 221. 70 913-0 sales@rtw.com | www.rtw.com

WEEE 登録番号:DE 90666819

RoHS 適合: 本インストゥルメントは、2011 年 6 月 8 日から欧州議会および 欧州理事会が定めた、電気電子機器に含まれる特定有害物質の使 用制限に関する指令 2011/65/EU の規制のカテゴリー9監視及 び制御機器に適合し、該当します。

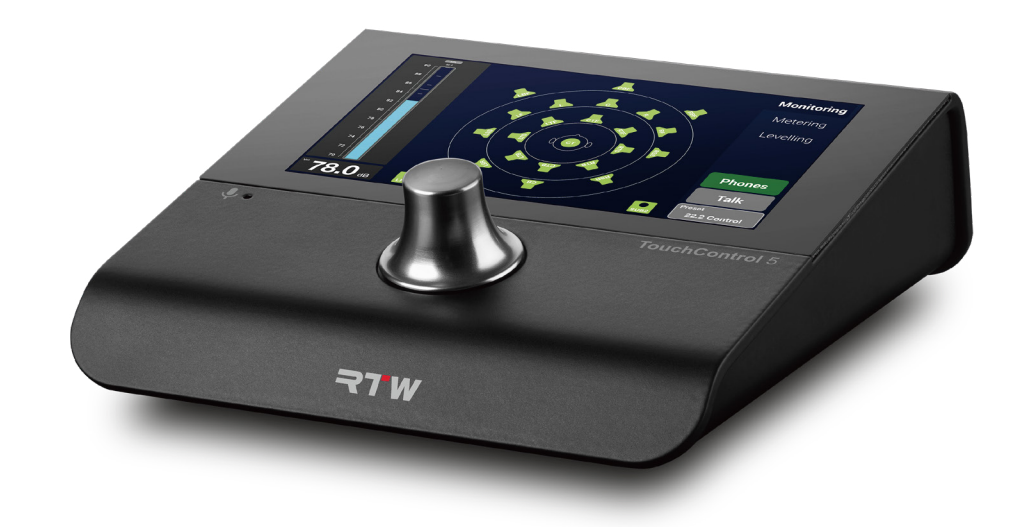

本操作マニュアルに記載されている図は慎重に作成され、説明のために使用され ています。ただし、ご使用の機器やシステムの表示と異なる場合があります。

このマニュアルの最新バージョンと、利用可能なファームウェア/ファームウェア のアップデートは RTW のウェブサイトのダウンロードエリアの Monitor Control > TouchControl 5 にあります。

web site: https://www.rtw.com/en/support/manuals-software-downloads.html.

# <span id="page-2-0"></span>基本的なルール きょうしゃ しょうしゃ しゅうしゃ あいじょう しゅうしゅう 使われる記号

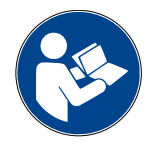

新しいデバイスを操作する前に

- 以下の説明を注意深く読み、
- 理解し、
- ▶ 説明に従って実行します。
- **√このように、この取扱説明書は TouchControl5 を安全** かつ意図した目的に従って使用するのに役立ちます。 RTW は不適切な取り扱いや、指示に従わなかったことに よる物的損害や人的損害について、一切の責任を負いかね ます。

この説明書は、参照用として大切に保管してください。

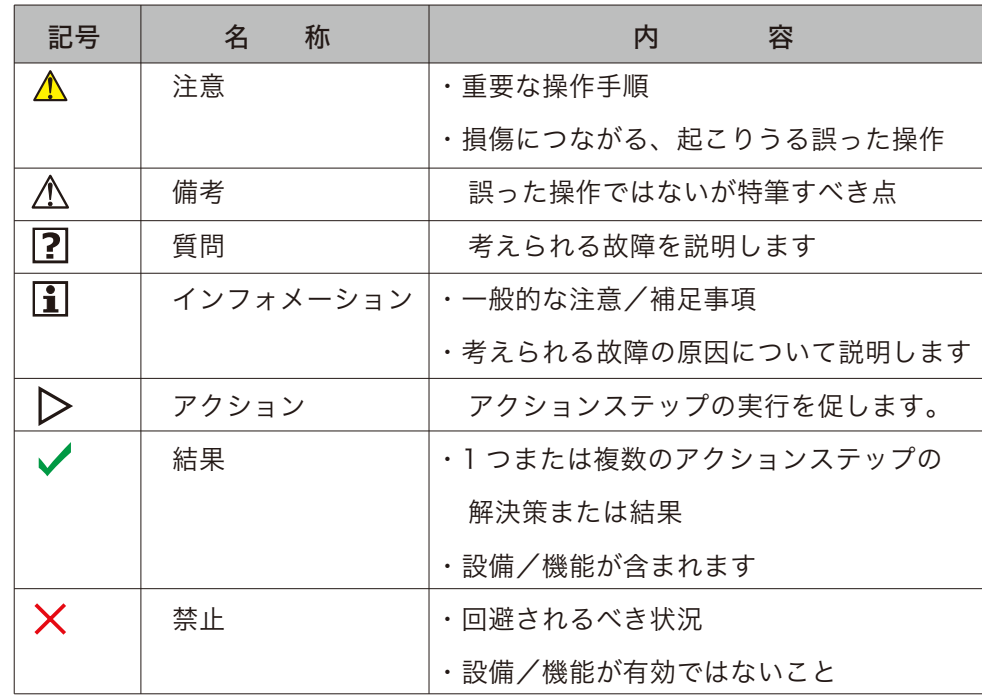

マニュアル | RTW TouchControl 5 3

 $\overline{\mathbf{C}}$ 

# もくじ

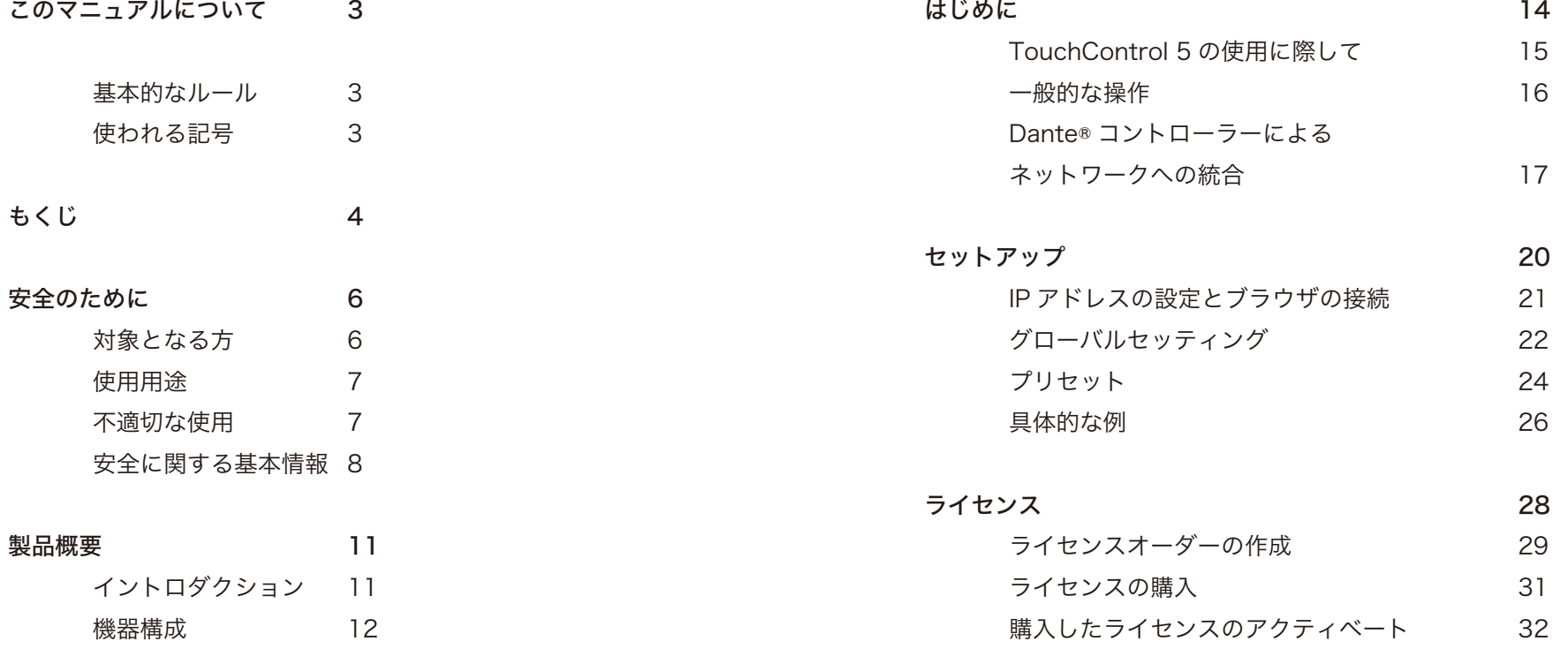

 $\blacksquare$ 

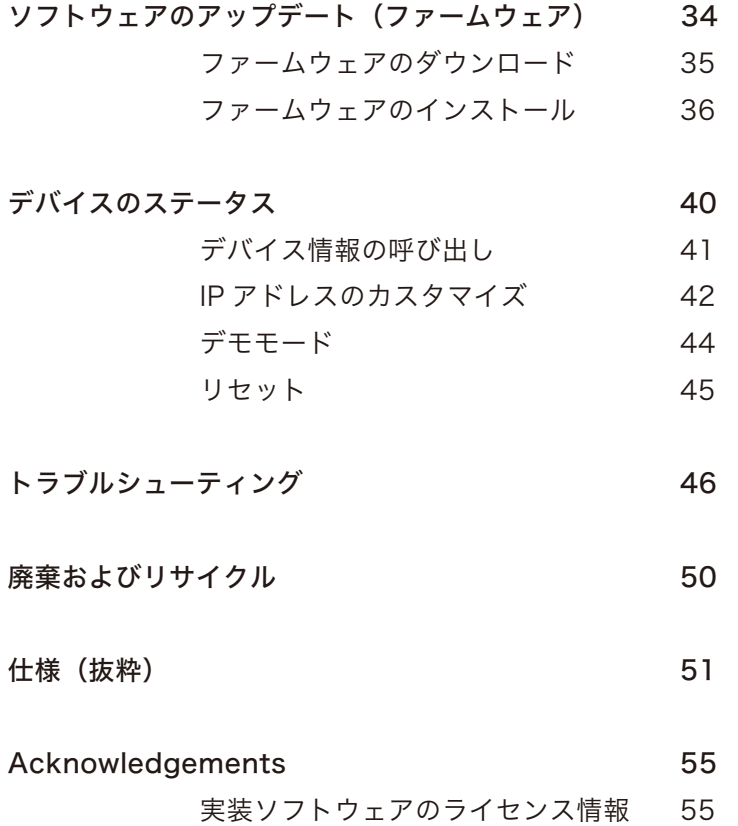

 $\blacksquare$ 

# <span id="page-5-0"></span>安全のために

対象となる方

この取扱説明書は、音声制作や送出施設に従事する方や実況者を対象と しています。 対象となる方はデバイスの使用に関する指示を含め、TouchControl5 を適切かつ安全に使用する責任があります。

<span id="page-6-0"></span>デバイスを安全に取り扱うため、このマニュアルの指示に従ってください。損傷や誤操作を防ぐため、本来の目的にのみデバイスを使用してください。

- ・デバイスは、密閉された室内、および通常の気候条件下での使用を想定して います。多湿、高温、腐食性、爆発性のある環境下で使用しないでください。
- ・オーディオ信号のやりとりと操作に必要な電源(Power over Ethernet)は、 標準的な CAT-7, CAT-6 または CAT-5e ネットワークケーブルとイーサコン コネクタによって供給されます。また、これはデバイスを DANTE® オーディ オネットワークに接続するために使われます。

オーディオネットワークに Power over Ethernet (PoE) 機能がない場合、 IEEE802.3af 規格に準拠した Ethernet Power Injector のみ、デバイスと オーディオネットワークの間に接続し、電源を供給することができます。

- ・TouchControl5 は以下の目的で設計されました。
- Dante® audio-over-IP network のオーディオ信号の測定
- このネットワークに接続されたスピーカーの制御
- 監視システムのキャリブレーション
- テスト信号および音声信号をネットワークに送信

デバイスの基本的な機能は、RTW によって提供されているデバイス・インタ ーナル ソフトウェアライセンスをアクティベートすることによって、拡張す ることができます。

#### 不適切な使用

本デバイスは、このマニュアルの説明に従い、本来の目的に沿って使用した 場合にのみ安全に使用することができます。それ以外の使用、およびデバイ スの改造は本来の使用に反するため、許可しません。

オペレーターは目的に合った安全な使用の責任があります。RTW は不適切な 使用により生じる結果について一切の責任を負いかねます。

## <span id="page-7-0"></span>安全に関する基本情報

開梱とセットアップ

デバイスは適切に梱包され、ストレッチフィルムで保護されています。 ▲注意! - デバイスを不注意に箱から取り外すと、ストレッチフィルムが不意に 開き、外れることがあります。デバイスがトレイから落下し、損傷する恐れがあ ります。

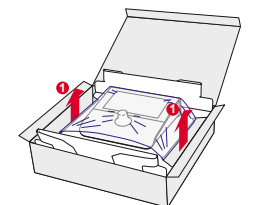

#### そのために:

▶ 適切な注意を払い、箱からデバイスを取り出しま **すり。** 

 デバイスをしっかりと持ち、トレイの長辺 **2 3** とストレッチフィルムの端 をトレイの裏 **4 5**

側から表面に折り返します。

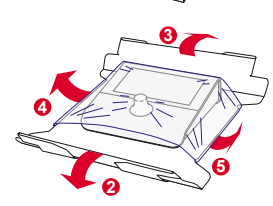

- ▶ デバイスをストレッチフィルムから慎重に取り外 し <mark>6</mark> 、ロータリーノブについたフィルムを外 します。
- デバイスを水平で、安全で、耐荷重のある、傾か **7 マンスストランス おい場所に置きます 7 。** 
	- 柔らかい場所には置かないでください。換気口が 覆われ、ロータリーノブを正しく押せなくなり、 故障の原因となります。

#### 適切な状態/破損

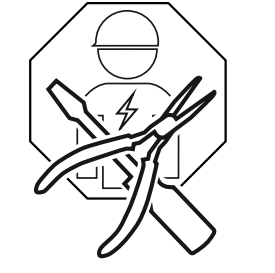

注意! - 開梱時や操作中に、製品に損傷や不具 合を発見した場合、または部品が欠品している 場合は、絶対に自分でデバイスを開けて、修理 しようとしないでください。大怪我をしたり、 デバイスが使えなくなったりする恐れがありま す。

そのために:

- ▶ 開梱時、損傷などがないか目視検査を行います。(傷、ガラスの破損など)
- 損傷や欠陥のあるデバイスは使用しないでください。
- すでに操作中の場合、ネットワーク/ Ethernet Power Injector からすぐ に切り離します。
- ▶ 他人が使用しないよう、その旨のラベルを貼ります。
- 販売店またはサービス部門にお知らせください。
- **√ 修理は RTW が認定したサービスセンターへ依頼してください。**

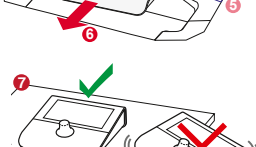

**4**

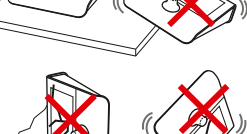

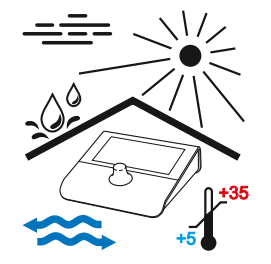

許容環境条件を守ってください。操作上の安全性と 機能性が著しく損なわれる可能性があります。

#### そのために:

- デバイスを熱源から遠ざけてください。
- 周囲の温度は +5℃~ +35℃に保ちます。
- デバイスは操作中に暖かくなります。換気を十分に行ってください。換気 スロットを覆わないでください。

これにより熱の蓄積やオーバーヒートによる故障を防ぐことができます。

- 長時間寒い環境で輸送されたのち、暖かい部屋でデバイスをセットアップし 操作する場合は、機器が室温になるまで待ちます。(最低1時間)
- 直射日光を避けてください。
- 急激な気温変動を避けてください。
- 水滴や水しぶき、ほこり、湿気の多い環境、湿った環境は避けてください。
- X 水滴の侵入を避けてください。

環境条件 さんじょう しょうしょう しゅうしゃ おおし おおし ネットワークケーブルと電源供給

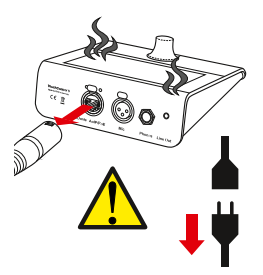

ネットワークケーブルは、デバイスと AoIP ネットワーク間 の最も重要な接続です。慎重に接続することで、安定したオ ーディオ信号のやりとりと電源 (PoE または Ethernet Power Injector) を供給します。AC 電源や AC アダプターは必要あ りません。

 注意! - 断線したネットワークケーブルはケーブルやデバ イスに損傷を与える可能性があります。

そのために:

- ▶ ネットワークケーブルを以下のように設置してください。
	- ケーブルがよじれないようにします。
	- X 誰かが躓かないようにします。
	- ケーブルにいつでもアクセスすることができ、デバイスから素早く取り外すこ とができるようにします。
- ネットワークケーブルを切り離す場合は、破損を防ぐため、常にプラグを持って 抜くようにします。
- あなたやデバイスを保護するため、以下の場合は直ちにネットワークケーブルを 切断してください。
	- ✔ 長時間デバイスを使用しない場合。
	- デバイスからの異臭や煙に気づいた場合。

(サービスセンターまでご連絡ください。)

 $X$  水分、液体または異物がデバイス内に入った場合。

(サービセンターまでご連絡ください。)

デバイスが熱くなりすぎている場合。(デバイスを冷やしてください。)

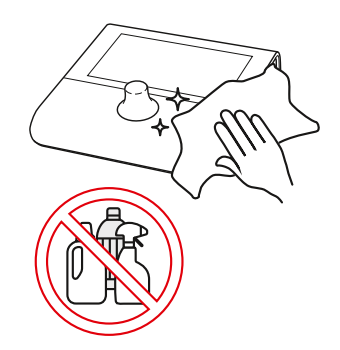

タッチスクリーン、およびプッシュ機能付きロー タリーノブはコントロールする際に、頻繁に使用 されます。そのため、汚れが残ることがあります。 信頼性の高い操作のため、定期的に汚れを取り除 く必要があります。クリーニングは、デバイスが 非通電時のみ行ってください。

そのために:

- ▶ 最初にネットワークケーブルを外し、デバイスを電源から切り離します。
- その後、乾燥した、霧吹き程度の柔らかい布でディスプレイ、ロータリー ノブ、本体を丁寧に拭きます。
- 溶剤または腐食性物質を含んだ洗浄剤や液体は使用しないでください。
- ▲ 注意! 強くこすったり、洗浄剤を使用したりすると、スクリーンの繊細 な層(タッチ)を傷つけ、コントロールの誤作動の原因となります。

#### クリーニング ボリュームコントロールの位置(ロータリーノブ) /聴感ダメージ

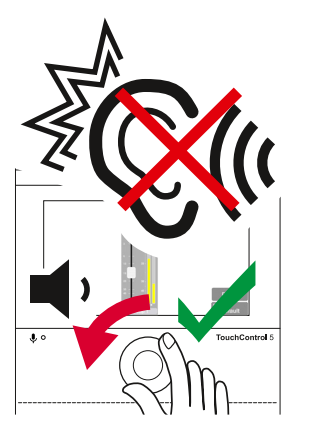

一部の設定のために使用されるほか、プッシュ 機能付きロータリーノブは主にボリュームコン トロールに使用されます。急な、または長時間 の大音量は聴力にダメージを与えたり、ヘッド フォンやスピーカーを破損させたりする可能性 があります。

そのために:

- スピーカーやヘッドフォンを長時間、非常に高い音量または不快な音量で 使用しないでください。これは永久的な難聴を引き起こす可能性がありま す。
- ▶ ほかのリスニングセット (ほかのスピーカーやヘッドフォン)に切り替え る前に、音量を下げてください。
- 必要に応じてデバイスを、設定したリファレンスボリュームにリセットし ます。
- システムをキャリブレートし、リファレンスボリュームを快適な音レベル に設定することで、影響を受けることなくプロダクションを聴くことがで きます。

<span id="page-10-0"></span>製品概要

# イントロダクション

TouchControl 5 は AoIP(Audio over IP) を利用したコンパクトなモニターコン トローラーで、RTW 伝統の SurroundControl のモニタリングコンロトールエン ジンを使用しています。AoIP 規格の DANTE® と AES67 に対応しており、イー サネット経由で電源を供給します。これにより、適切な装備があれば、最大 32 チャンネルのオーディオを一つのノブで、即座にコントロールすることができま す。また、TouchControl 5 は高品質なマイクロフォン入力、スピーカ出力、ヘ ッドフォン出力、そして Mute / Solo、メータリング、SPL メータリング、トー クバックといった機能も備えています。

グラフィカル ユーザー インターフェイス

TouchContol 5 のグラフィカルユーザーインターフェイスはプッシュ機能付き ロータリーノブと指一つで簡単に操作できます。内蔵されたインストゥルメント はスクリーンエリアを最適に使用するために、自由に拡大縮小し、配置すること ができます。IP アドレスと包括的なウェブブラウザにより、TouchControl 5 は DANTE®AoIP ネットワーク内で個人のニーズに合わせることができます。

### ライセンス

モジュラーソフトウェアのコンセプトにより、実際に必要な機能のみを購入し、 TouchContol 5 をユーザーの要件に最適な方法で装備することができます。 新しいアプリケーション、インストゥルメント、機能は対応するライセンスを 購入やアクティベートすることにより、いつでもデバイスに追加することがで きます。

▶ 始める前にデバイスについてよく理解してください。

#### <span id="page-11-0"></span>機器構成

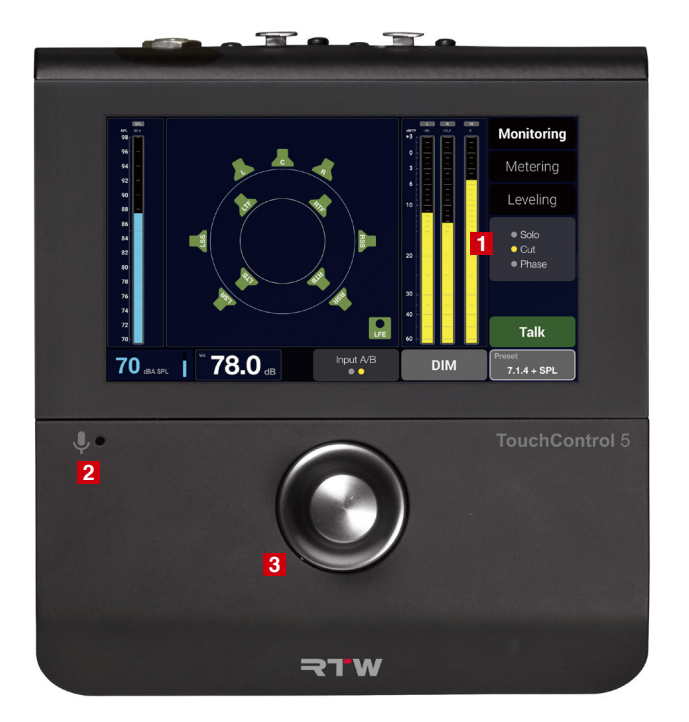

ユーザーが定義可能な 5 インチ タッチディスプレイ

トークバックおよび SPL 測定用 の内蔵マイクロフォン

ユーザー定義可能なキーファンク ションによるレベルコントロール

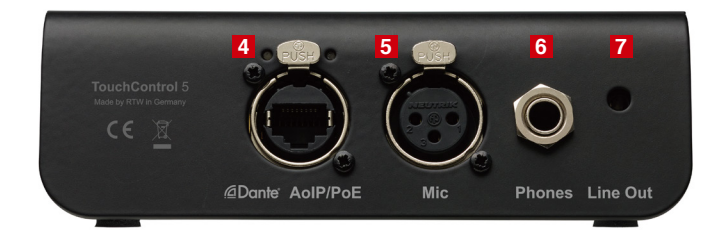

Audio over IP / Power over Ethernet

<mark>5</mark> スタジオグレードのマイクロフォン入力 (48V ファンタム電源対応)

スタジオクオリティーのヘッドフォン出力

外部スピーカーへのアナログライン出力

 $\overline{\mathbf{C}}$ 

- ・ マルチタッチ機能付き 5 インチタッチスクリーン 16 : 9 TFT (1280 × 720 pixel) **1**
- Dante® オーディオネットワーク 用 32ch Audio over IP インターフェイス ネルのオーディオ伝送 **4**
- イーサネット接続経由での電源供給 (PoE、IEEE802.3af 規格に準拠 ) <mark>4</mark>
- ・ トークバックおよび SPL 測定用の内蔵マイクロフォン **2**
- スタジオグレードの高品質なマイクロフォン入力(XLR)/ 48V ファ ンタム電源対応 **5**
- ・ パワフルなヘッドフォン出力 (6.3 mm ステレオジャック ) **6**
- アナログ 2 チャンネルステレオラウドスピーカー出力 (ラインアウト 3.5mm ステレオジャック) **7**
- 自由に拡張でき、モジュラーソフトウェアによる柔軟な設定と容易なアッ プグレードを実現
- **●** タッチスクリーンとプッシュ機能付きロータリーノブによるコントロール1<mark>1</mark>8
- ・ 自由に拡大縮小や配置が可能なアプリケーションとインストゥルメント
- ・ 最大 31 個の選択可能なプリセット
- ・ DANTE® ネットワーク内の IP アドレスとウェブブラウザを介したデバイス 設定
- 4チャンネルのベーシックソフトウェア:ベーシックなトゥルーピークメー ターと最大 4 チャンネルのオンスクリーンフェーダー(スライダー)、トー クバック
- 選択可能なソフトウェアライセンス
	- SW32001 Multichannel:表示可能なチャンネルを 32 まで拡張
	- SW32002 Loudness & SPL:一般的な規格に準拠したラウドネスと SPL 値の計算、および LRA 測定器
	- SW32006 Premium Metering::マルチフォーマット PPM と、TP メーター、ムービングコイルインストゥルメント
	- SW32010 Monitor Control:ラウドスピーカーの設定を制御・監視 (ソロ、カット、スワップ、フェーズ、DIM、ミュートなど)
	- SW32020 Bass Management & ImmersivePlus: Multichannel お よび、Monitor Control ライセンスの拡張により、スピーカー出力マネジ メントとイマーシブフォーマット用の追加のスピーカーを実現
- オプションのアクセサリー
	- 3/8 インチ穴(グースネック、マイクスタンド)に取り付けるための、 金属性マウントプレート #1166

# <span id="page-13-0"></span>はじめに

- TouchControl 5 を Dante®AoIP ネットワークに接続し、同時に電源を供給する のに必要なケーブルは1本のみです。
- このために、標準の CAT-7、CAT-6、CAT-5e ネットワークケーブルとネットワ ークコネクタタイプのイーサコン NE8MX-6-T/NE8MX6(有線 S/FTP シールド 付き)を使用します。(納入品には含まれません。)
- DANTE®AoIP ネットワークに Power over Ethernet (PoE) 機能がない 場合は、TouchControl 5 とネットワークスイッチの間に IEEE802.3af 規格に準拠した Ethernet Power Injector を接続し、電源を供給します。

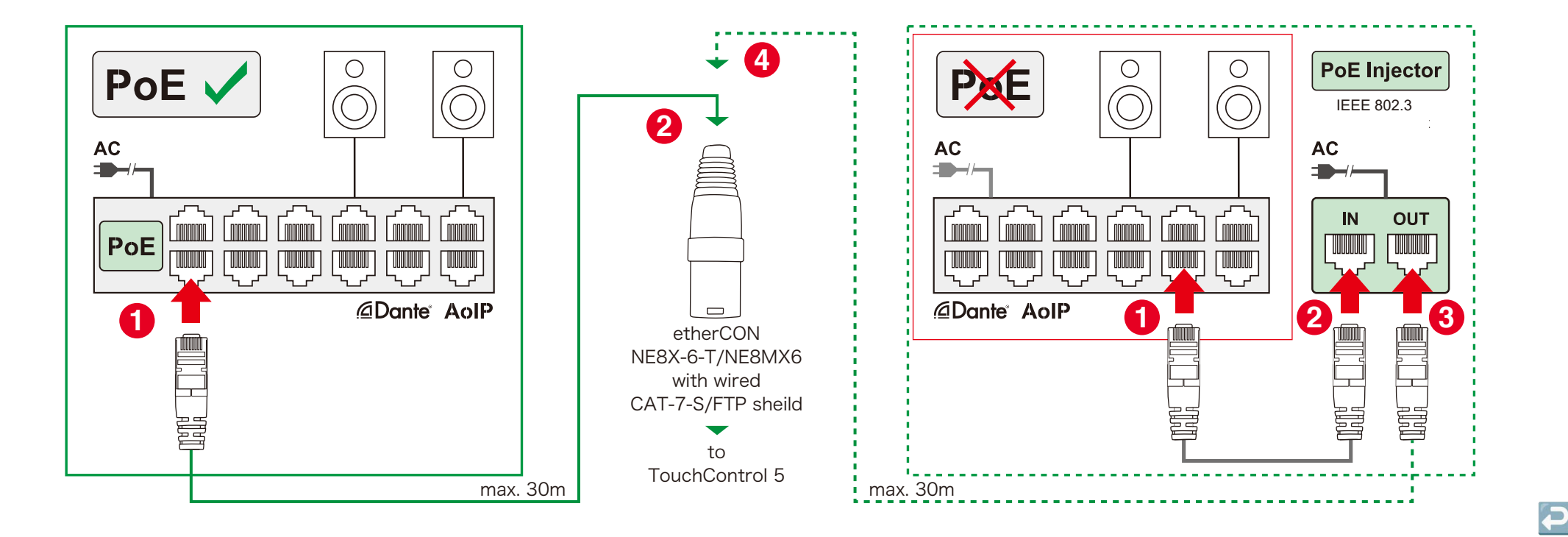

<span id="page-14-0"></span>TouchControl 5 の使用に際して

- イーサコンコネクタを DANTE®AoIP/PoE ソケットに差し込みます。デバイスが 起動しても、最初は画面が暗いままです。
- 約5秒後、TouchControl 5 の文字が表示されます。その後すぐに、デバイスは 操作可能な状態になります。

△ 備考 – ブート中は画面が暗くなり、すべての出力はミュートされます。 ■ 初期状態では、ファクトリデフォルトプリセットが表示されます。

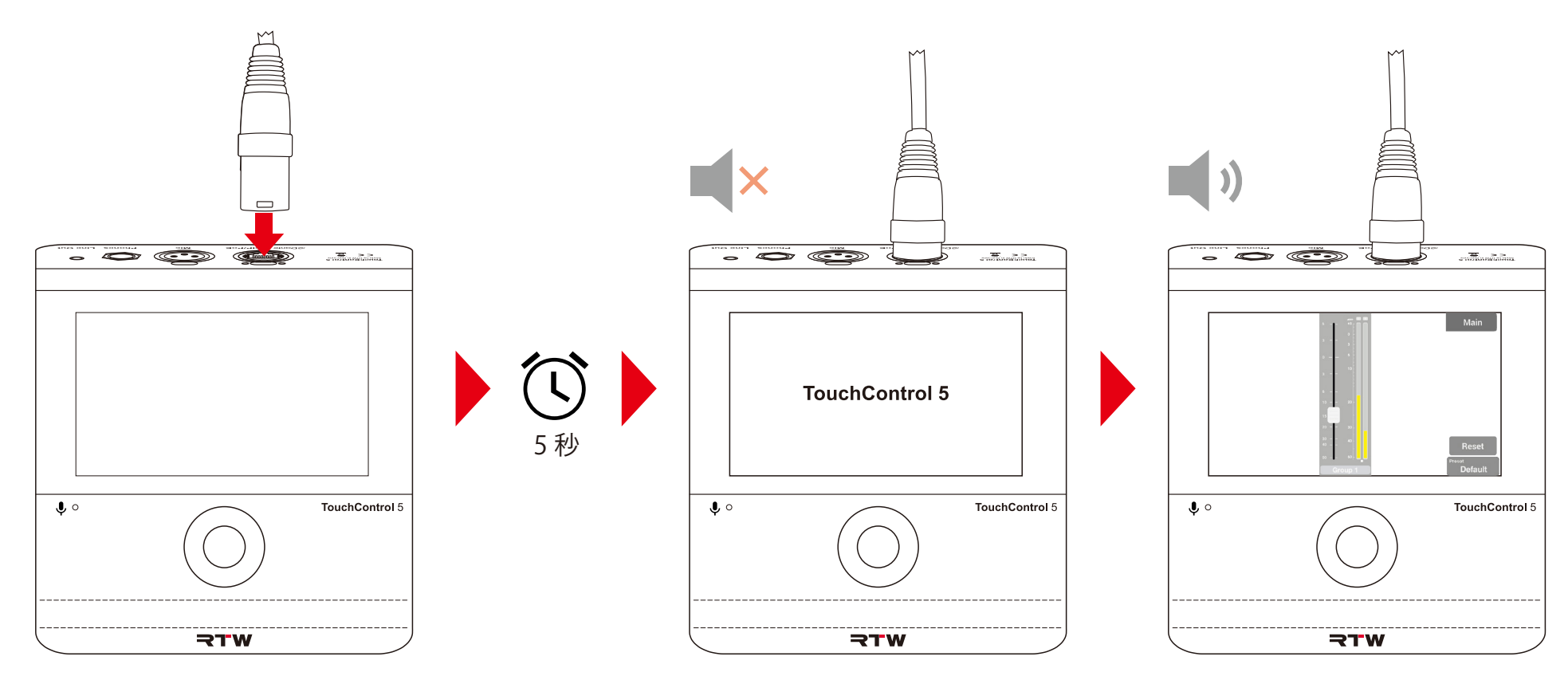

 $\overline{\mathbf{C}}$ 

### <span id="page-15-0"></span>一般的な操作

TouchControl 5 は通常、プッシュ機能付きロータリーノブを使用して、またはタッチセンサー式スクリーンのボタンを指で操作することで制御します。

- ▶ ロータリーノブを右に回すと、レベルまたは音量 が上がり、左に回すと下がります。
- ロータリーノブを押すと、レベルまたは音量を 1dB ずつ上げることができます。
- パラメーター設定モードでは、ロータリーノブは セレクトおよび、インプットキーとして機能し ます。
- ▶ 例えば、スライダーをタッチしながら上下に動か すと、レベルまたは音量が増減します。
- メニューバーのボタンをタッチすると、機能や プリセットを呼び出したり、その他の画面に切 り替えたりできます。

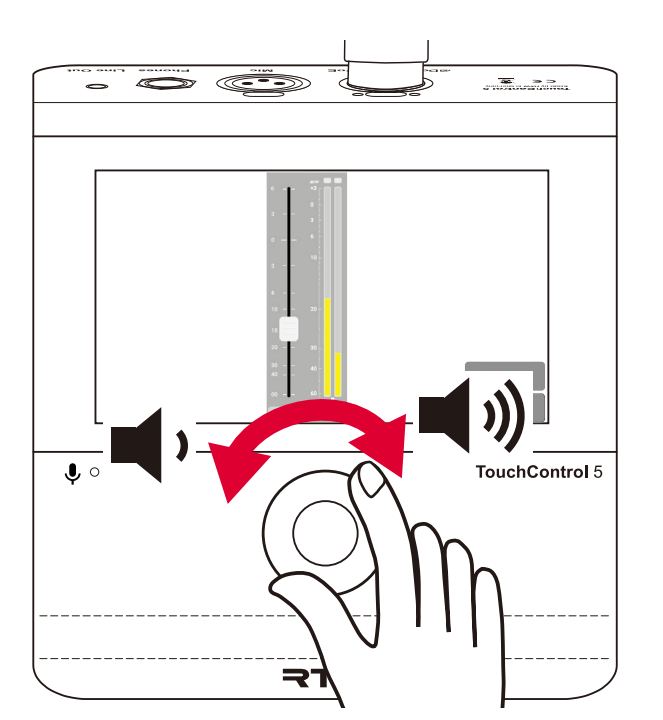

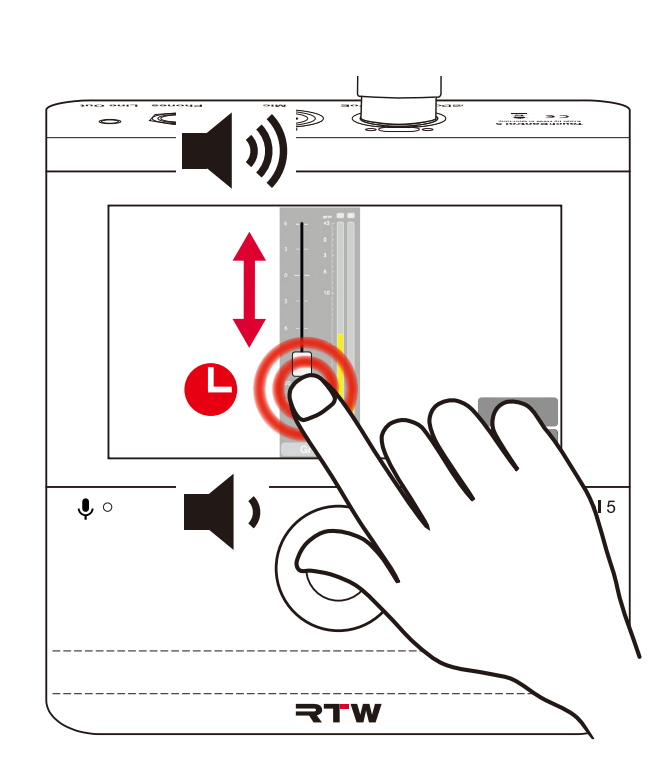

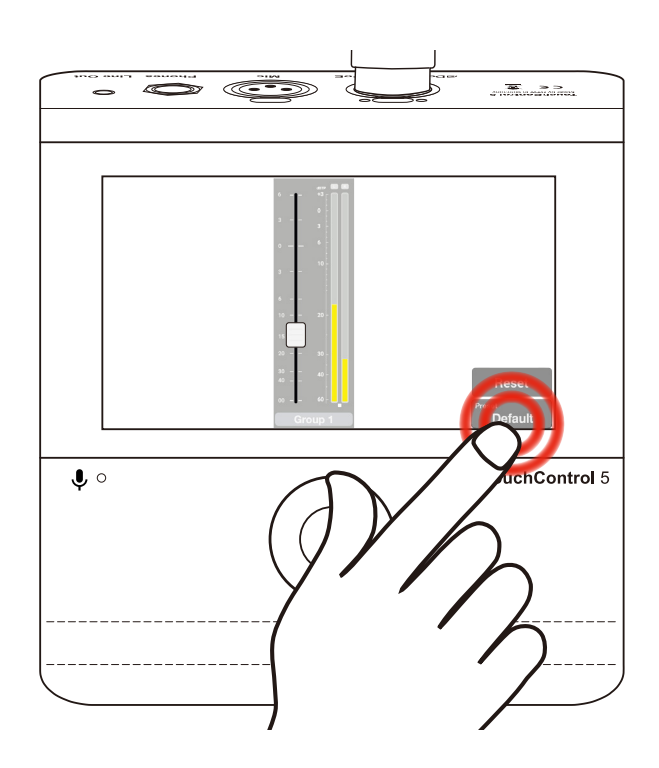

د

<span id="page-16-0"></span>Dante® コントローラーによるネットワークへの統合

TouchContorl 5 でオーディオ信号の測定とスピーカーを制御するには、まず Dante® Controller を経由して AoIP ネットワークに統合する必要があります。

- AoIP ネットワーク内にある PC または Mac の Dante® Controller を開きます。
- Dante® Controller が TouchContorl 5 を認識しているか どうかを確認します。
- デバイス名は、Routing マトリックス ❶ および、Device **<sup>2</sup> 1 2** Info リスト に表示されます。
- まだインストールしていない場合は、Audinate web サイト から Dante® Controller のダウンロードが可能です。

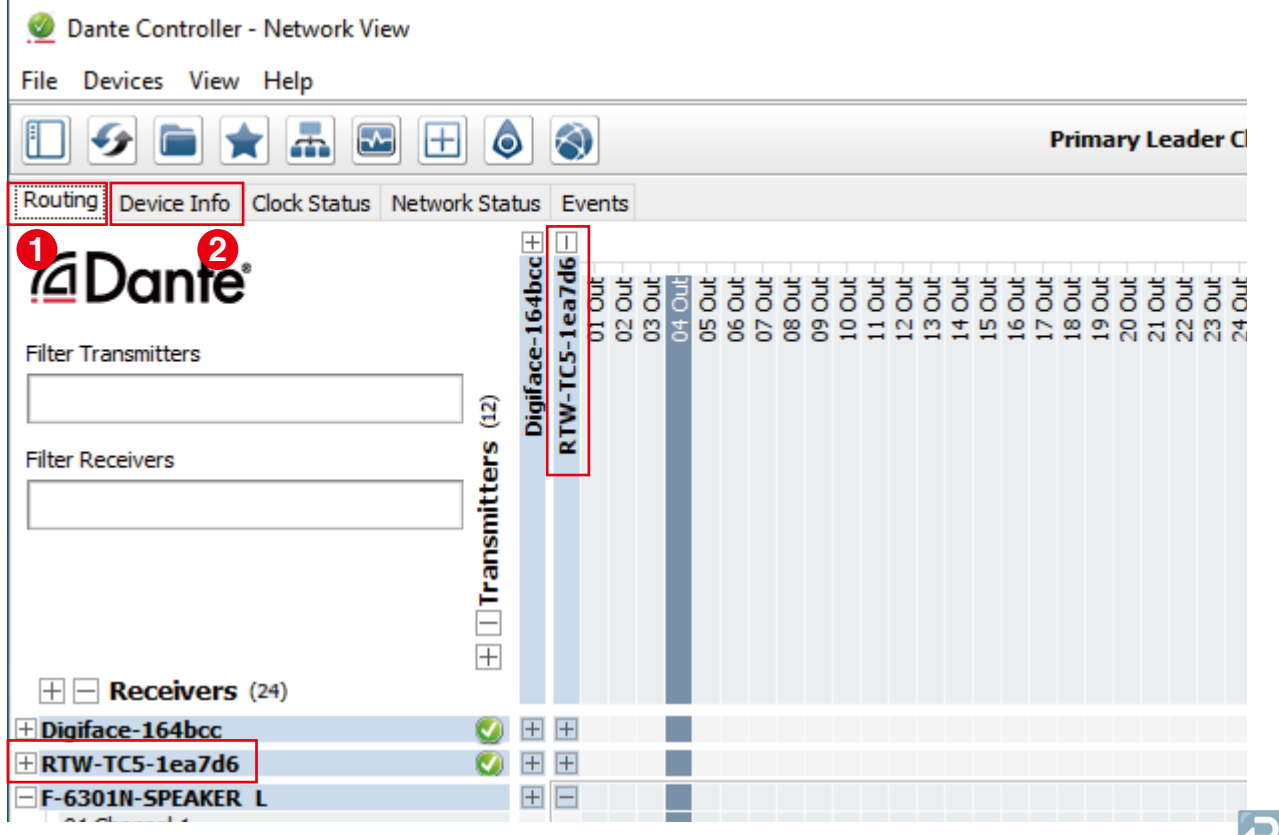

# 入力信号の割り当て

送信側 (Transmitters) の列で、TouchContorl 5 の入力 として使用したいソースのデバイス (TouchContorl 5 以外) の画面を展開します 。 **1** TouchControl 5 を縮小しておくと、より見やすくな

ります。

- ▶ 受信側 (Receivers) の行で TouchContorl 5 の画面のみ 展開すると 2 、32 の入力チャンネルが表示されます。
- 選択したソースと目的の TouchControl 5 の入力チャン ネルが交差する点 をクリックし、アサインします。 **3**希望のソースがすべてアサインされるまで、この手順を 繰り返します。

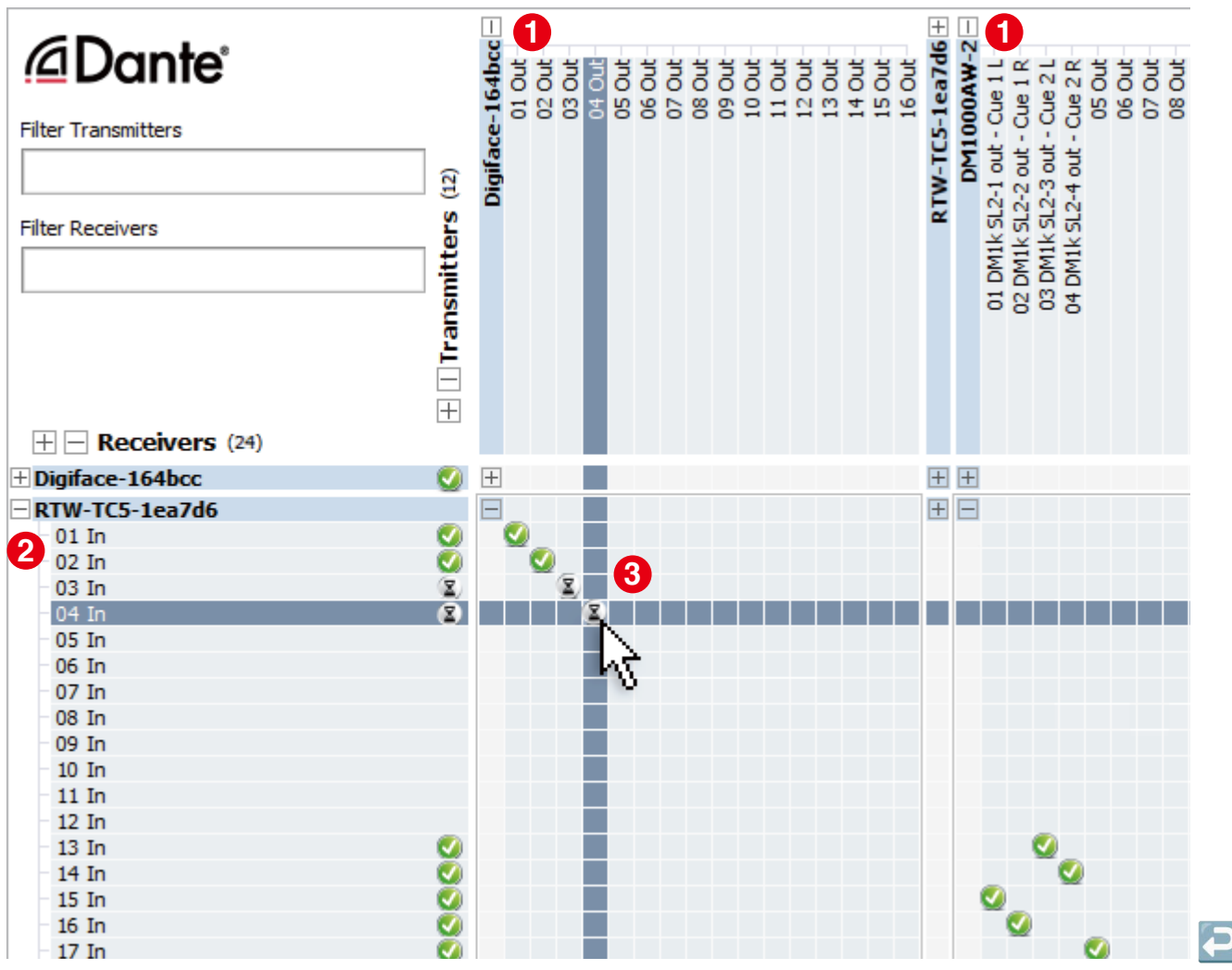

# 出力信号

- すべてのデバイスの画面を縮小します。
- **のみ**展開します ❶ 。32 の出力チャンネルが表示されま 送信側 (Transmitters) の列で、TouchContorl 5 の画面 す。
	- 1 他のすべてのデバイスを縮小しておくと、より見やす くなります。
- **の画面を展開します ❷ 。(ラウドスピーカーなど)** 受信側 (Receivers) の行で、TouchContorl 5 からの出力 信号をアサインしたいデバイス(TouchContorl 5 以外)
- **3** ンネル が交差する点をクリックし、アサインします。 選択した TouchControl 5 の出力と目的の受信側のチャ 希望の TouchContorl 5 の出力がすべてアサインされる まで、この手順を繰り返します。
- **√** TouchContorl 5 は AoIP ネットワークに統合され、セッ トアップと使用の準備が整いました。

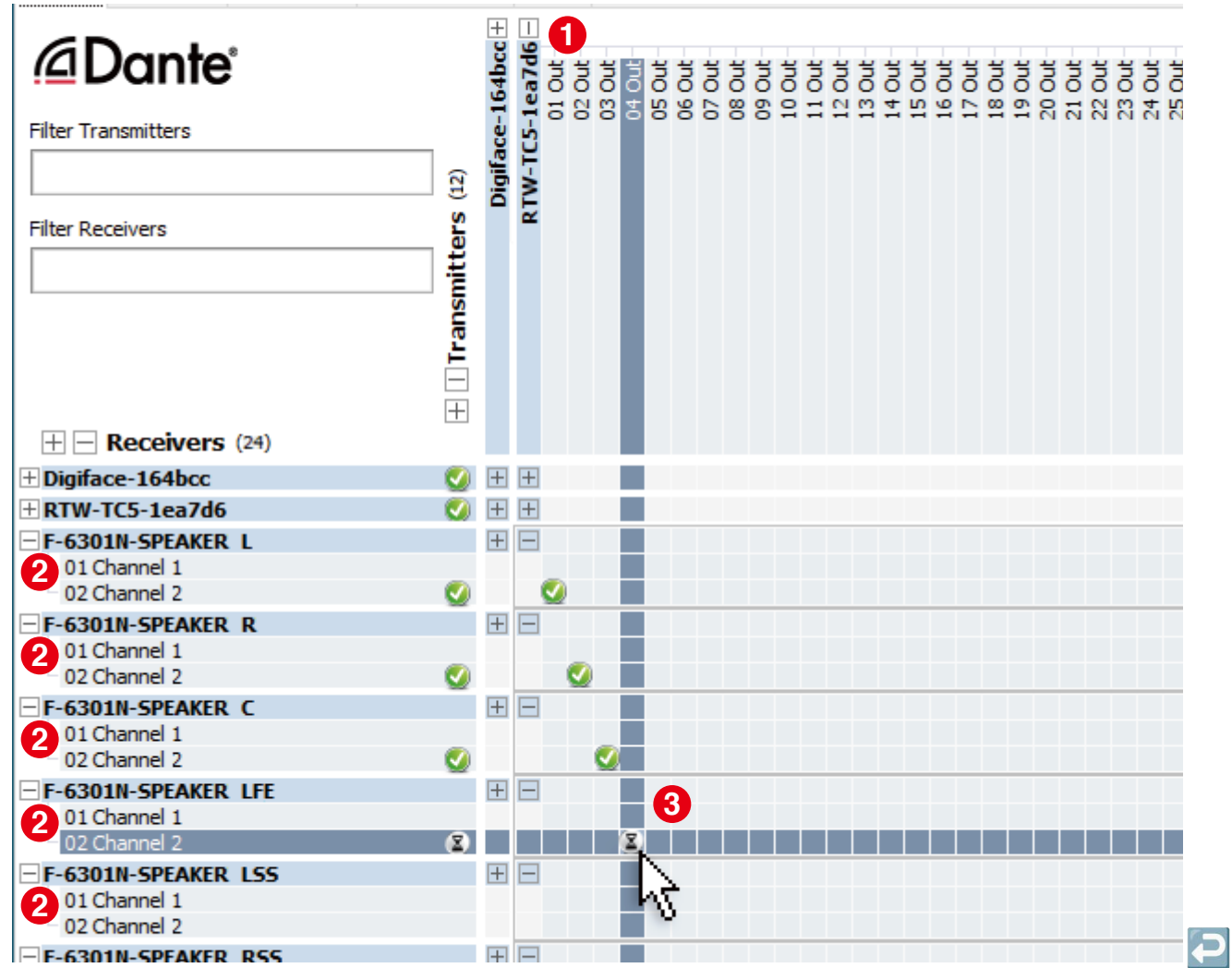

<span id="page-19-0"></span>セットアップ

ネットワークデバイスとしての TouchControl 5 にはウェブベースのインターフェイス が搭載されており、ネットワークを経由して、直接簡単にセットアップすることができ ます。

必要なものは、デバイスの IP アドレスと、同じネットワーク上にある標準的なウェブブ ラウザだけです。

ブラウザに表示されるユーザーインターフェイス(ウェブアプリ)では、一般的な設定、 プリセットやスクリーン表示の作成、プリセットやライセンスの管理などデバイス内の 様々な設定を行うことができます。また、デバイスのアクセスを制御し、特定の機能に 操作を制限することで、意図しない操作を防ぐことができます。

∧ 備考 – 以下の説明の図と情報は、ユーザーインターフェイスの一般的な 操作を示しています。このため、ベーシックバージョン以上の機能を示 している場合があり、これらは特定のライセンスを有効にした場合にの み使用できます。

■ライセンスのアクティベートの方法は、ライセンスの項目 (p.28 ~) を ご覧ください。

<span id="page-20-0"></span>IP アドレスの設定とブラウザの接続

- **Preset(Default)をタッチし ❶ 、About ❷ に進みます。**
- **IP アドレスを確認してください ❸ 。**
- **4** Close をタッチして、ウィンドウを閉じます 。
- Dante®AoIP ネットワークに接続された、ネットワーク対応デバイスで、 標準的なウェブブラウザを開きます。
- (必要に応じて、https://)入力を確認します<mark>り</mark>。 ブラウザのアドレス欄に IP アドレスを入力します。
- **6** ウェブブラウザ上で、TouchContorl 5 のメインメニューが表示されます 。
- IP アドレスは、Dante®Controller の Device Info を開き、TouchControl 5 の行から読み取ることもできます。
- メインメニューが表示されない場合は、以下を確認してください。
- IP アドレスは正確に入力されているか。
- ウェブブラウザは、Dante®AoIP ネットワークにアクセスができているか。
	- 必要であれば、別のネットワーク対応機器を使用してください。
	- ネットワーク対応機器と TouchControl 5 を同じ AoIP ネットワークに 接続してください。

TouchControl 5 の IP アドレスが無効になっていないか。

IP アドレスの調整方法については該当項目(p.42 ~)をご確認ください。

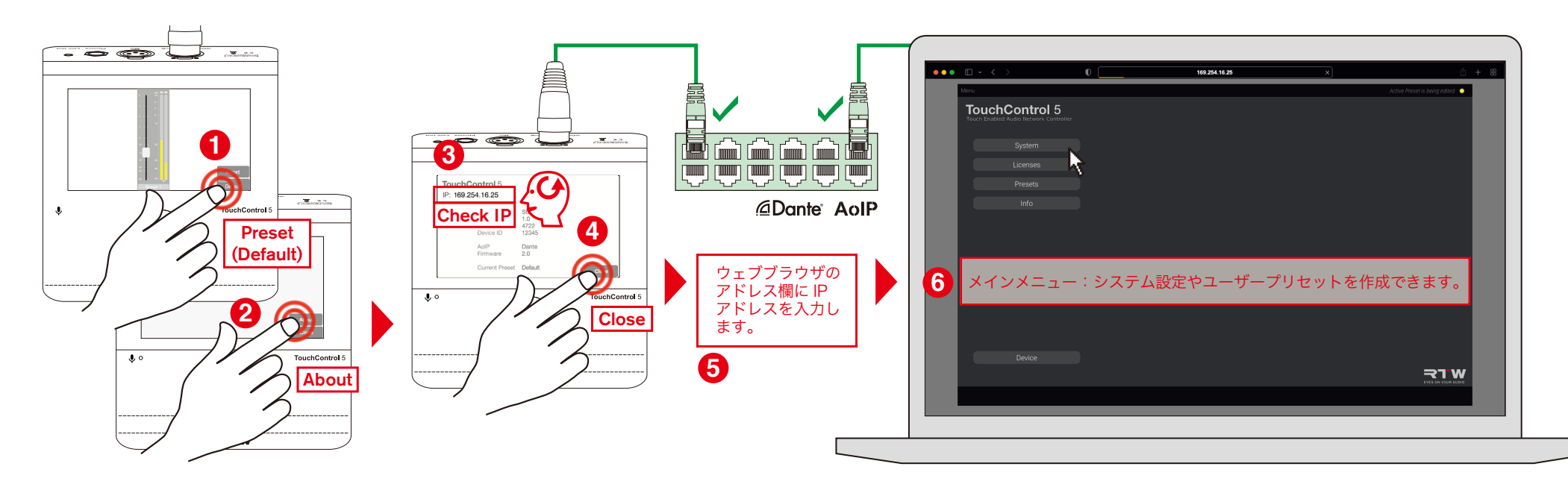

- <span id="page-21-0"></span>システムメニューとサブシステムメニューでは、TouchControl 5 をスタートプリセットの選択や、アクセス制御、ディスプレイ表示、AoIP 情報など個々のニーズ に合わせることができます。さらに、ファームウェアのアップデートを行うこともできます。アップデートの方法については、ソフトウェアアップデートの項目 (p.34 ~)をご覧ください。
- メインメニューの System ボタンをクリックします 。 **1**
- 必要であれば、ディレイユニット、起動時のプリセット、アクセス制限を選択 します 2。

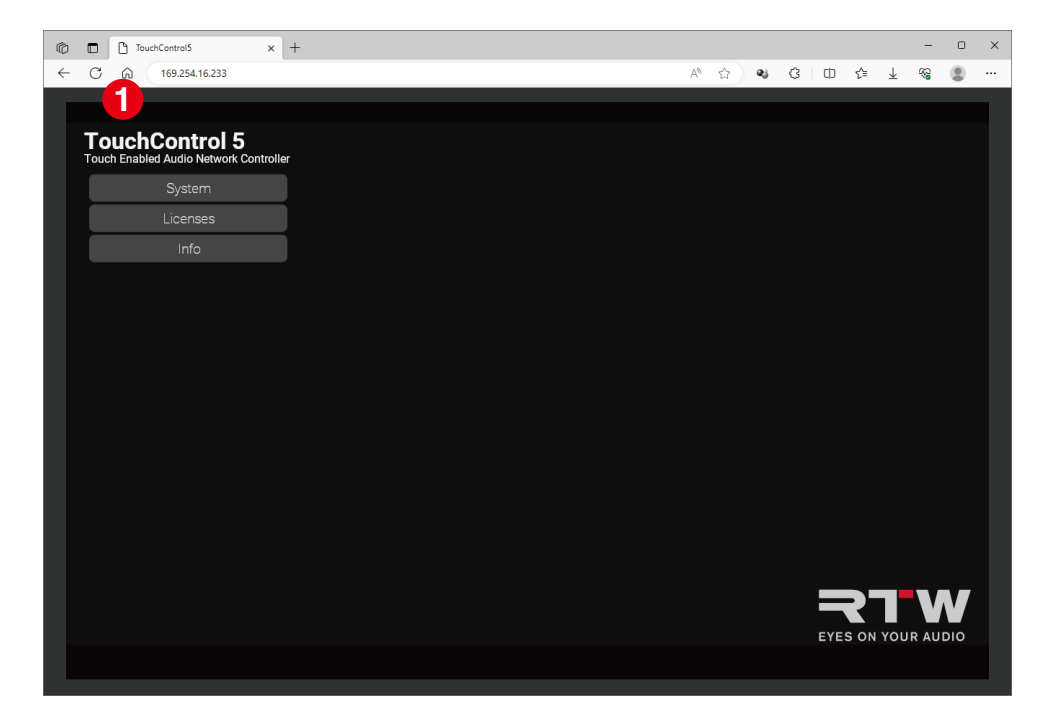

Appearance ボタンをクリックします 。 **3**

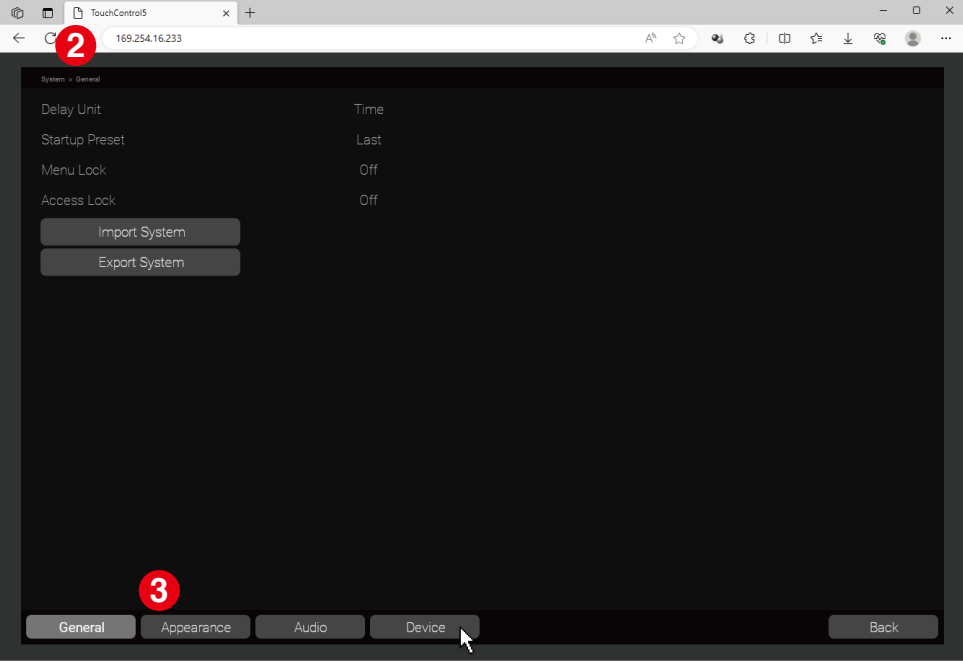

- 画面の明るさを選択し、タイトル、ラウドネス情報、単位を表示するかどうか を決定します <mark>⇔</mark>。
- Audio ボタンをクリックします ❺。
- TouchContol 5 が接続している AoIP ネットワークに関する情報を取得しま す。

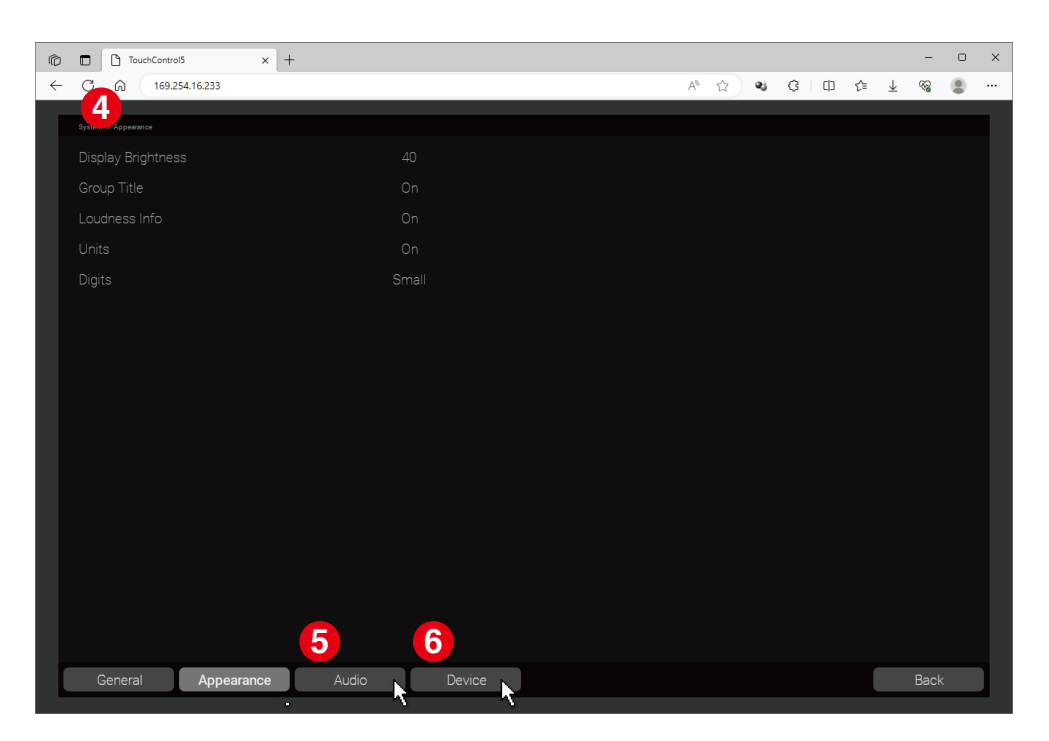

- Device ボタンをクリックします 。 **6**
- TouchContol 5 を再起動するか、ファームウェアのアップデートを実行し ます 0。

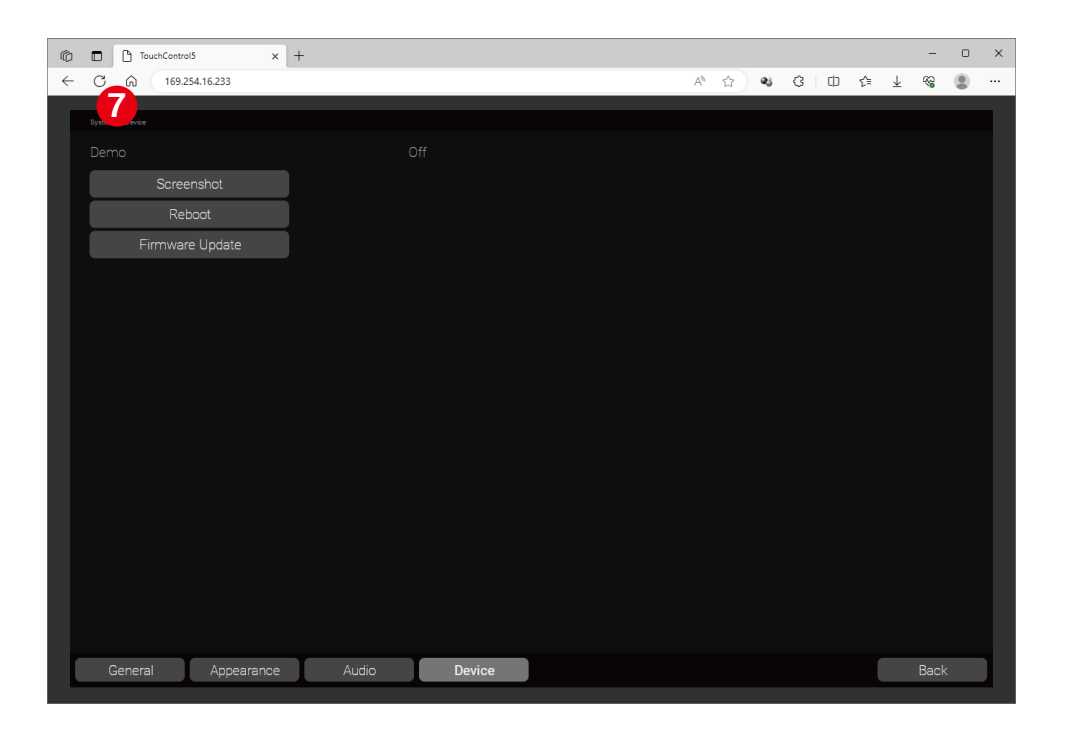

P

# <span id="page-23-0"></span>プリセット

プリセットメニューでは、プリセットの選択、編集、新規作成ができます。

 備考 - 初期バージョンでは、ウェブアプリでこのメニューアイテムはまだ利用できません。ただし、TouchControl 5 には幅広いプリセットが用意されており、 直接呼び出すことができます。

- ▶ TouchControl 5 の右下にある Preset (Default) または、Preset Stereo を 押します ❶ 。
- デバイスで利用可能なプリセットの選択ページが表示されます ❷ 。

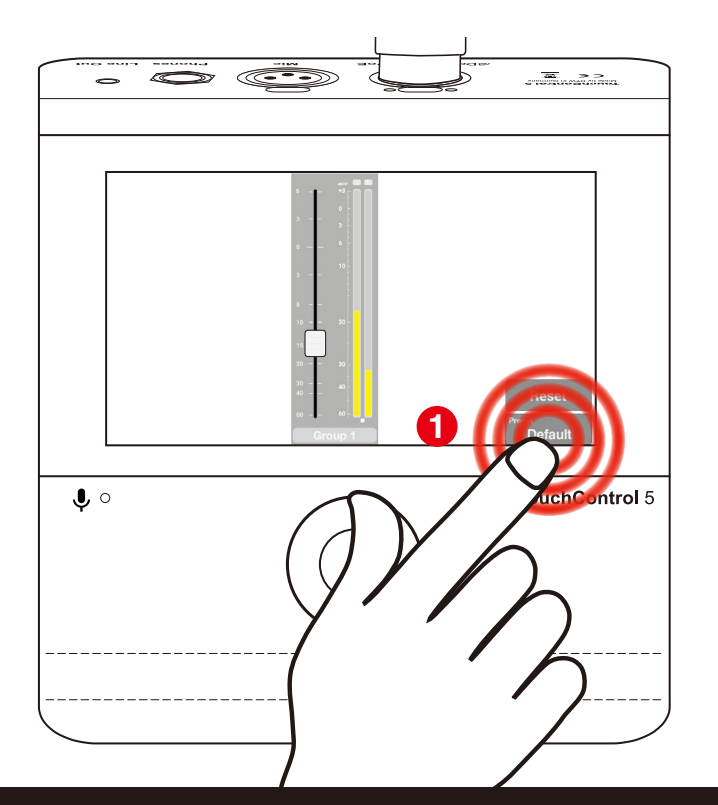

△ 備考 –お使いのデバイスに対応するチャンネルフォーマットのみが表示され ます。

■ 追加でライセンスをアクティベートすると、さらに多くのチャンネルフォ ーマットを利用することができます。

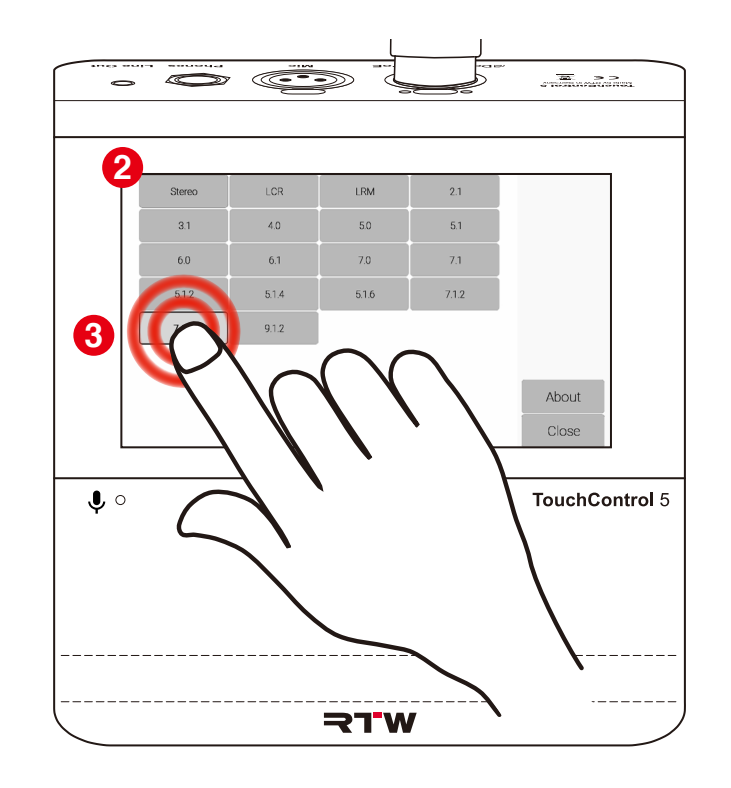

 $\overline{P}$ 

任意のチャンネルフォーマットのプリセットをタッチします <mark>も</mark> 。

プリセットがロードされます 。 **4**

- ▶ 右側のメニューバーから、このチャンネルフォーマットで使用するアプリケ ーションをタッチします <mark>ら</mark> 。
	- 備考 お使いのデバイスに対応する選択可能なアプリケーションのみが 表示されます。
	- ■追加でライセンスをアクティベートすると、さらに多くのアプリケーシ ョンを利用することができます。

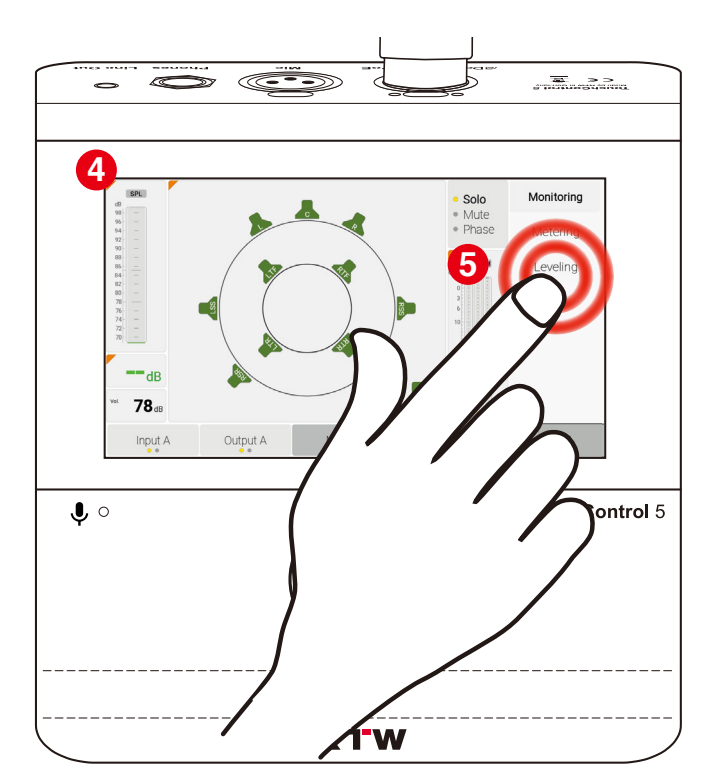

アプリケーションがロードされ、表示されます <mark>6</mark> 。

- 「コ今後のアップデートにより、ウェブアプリでプリセットをカスタマイズし、 独自のプリセットを作成することができます。
- ■ライセンスのアクティベートの方法は、ライセンスの項目 (p.28 ~) を ご覧ください。

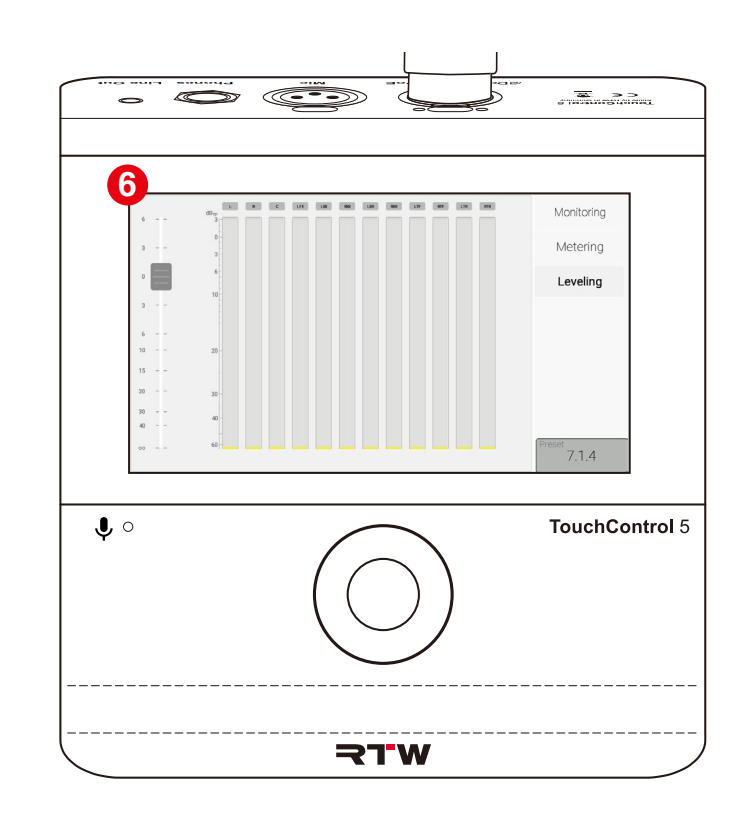

 $\overline{\mathbf{C}}$ 

### <span id="page-25-0"></span>具体的な例

### プリセット ステレオ

#### モニタリング アプリケーション メータリング アプリケーション レベリング アプリケーション

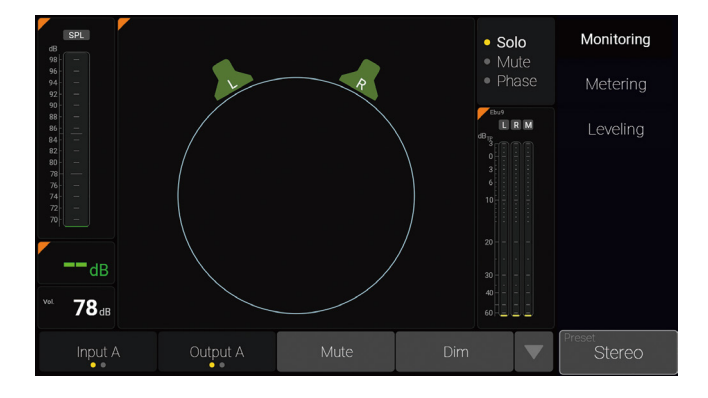

必要なライセンス: Loudness & SPL, Monitor Control

インストゥルメント: SPL バー、SPL 数値、ボリューム数値、スピーカー (サークル)、ソロ/ミュート/フェーズ、ダウンミッ クス、モノトゥルーピークメーター、入出力セレクタ ー、ミュート/ Dim /モノキー

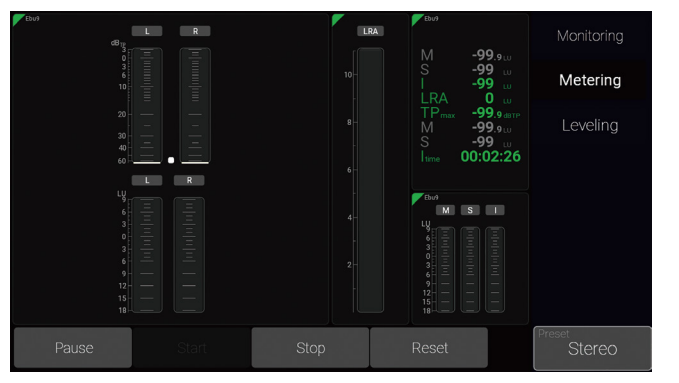

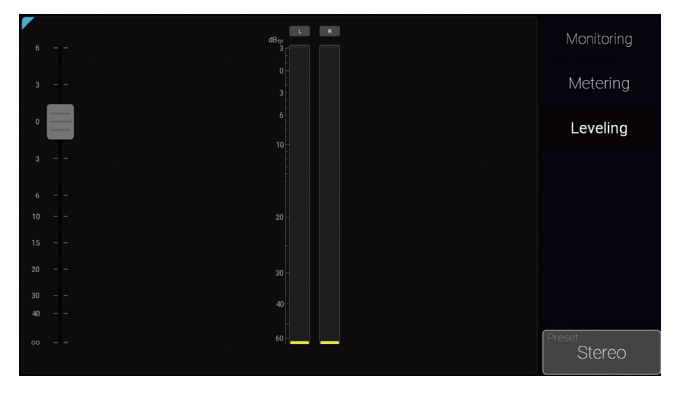

必要なライセンス: Loudness & SPL

ラウドネス調整モード: EBU9 スケール (‒18 ~ +9 LU) の EBU R128

インストゥルメント: トゥルーピークメーター、ラウンドネスバー、 ラウドネスレンジ (LRA)、ラウンドネス数値、 ラウンドネスサムバー、コントロールキー

追加ライセンスは必要ありません。

インストゥルメント: トゥルーピークメーター、フェーダー(スライダー)

P

### プリセット 5.1

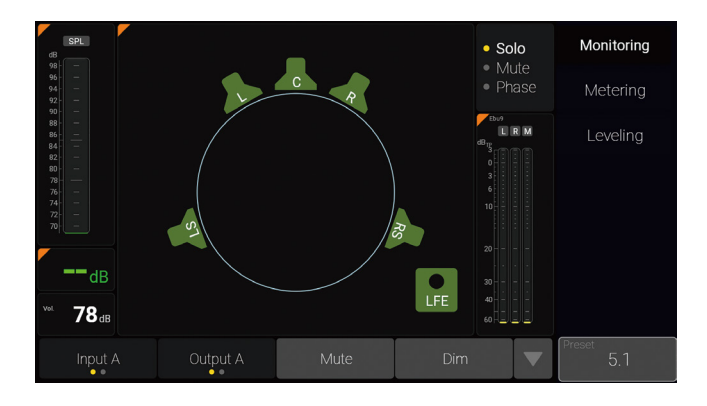

必要なライセンス: Multichannel、Loudness & SPL、Monitor Control Multichannel、Loudness & SPL

インストゥルメント: SPL バー、SPL 数値、ボリューム数値、スピーカー (標準サラウンド配置のサークル)、ソロ/ミュート/ フェーズ、ダウンミックス、モノトゥルーピークメー ター、入出力セレクター、ミュート/ Dim /モノキー

モニタリング アプリケーション メータリング アプリケーション レベリング アプリケーション

Monitoring  $-99.9$ <br>  $-99$ <br>  $-99$ <br>  $-99.9$ <br>  $-99.9$ <br>  $-99.9$ <br>  $-99.9$ <br>  $-99.9$ <br>  $-99.9$ <br>  $-99.9$ <br>  $-99.9$ Metering 。<br>MSI

必要なライセンス:

ラウドネス調整モード: EBU9 スケール (‒18 ~ +9 LU) の EBU R128

インストゥルメント: トゥルーピークメーター、ラウンドネスバー、 ラウドネスレンジ (LRA)、ラウンドネス数値、 ラウンドネスサムバー、コントロールキー

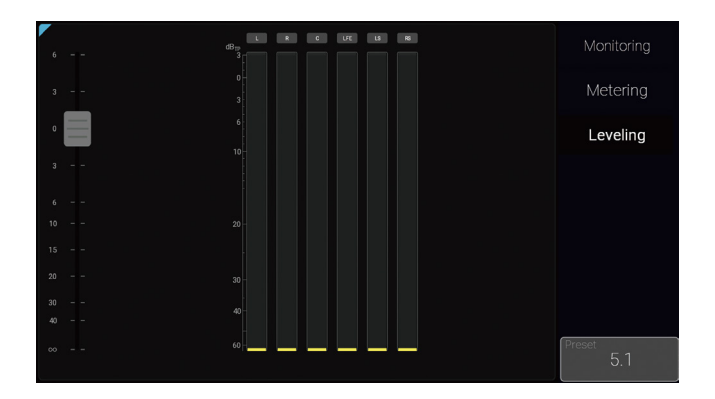

追加なライセンス: Multichannel

インストゥルメント: トゥルーピークメーター、フェーダー(スライダー)

<span id="page-27-0"></span>ライセンス

TouchControl 5 には、モジュラーソフトウェアが搭載されており、ユーザーは 必要な時にいつでも新しいアプリケーションやインストゥルメントをデバイスに 追加することが可能です。ライセンスメニューページは、デバイスにインストール されている最新のソフトウェアライセンスを表示し、新しいライセンスを購入する ために使用します。

すでにアクティベートされているライセンスは installed (インストール済み)と 表示されます。まだアクティベートされていないライセンスについては、Order ボタンが表示されます。

ライセンスメニューでは、デバイスにインストールされているソフトウェア/ファ ームウェアのバージョンがリリースされた時点で、デバイスで利用可能なライセン スオプションが表示されます。

 備考 ‒ライセンスによっては、それを使用するために、事前に他のライセンスの アクティベーションが必要です。ライセンスをご注文の際は、対応する注意事項をご 参照ください。

△ 備考 – 以下の項目にある図は、お使いのデバイスで(まだ)利用できないライセ ンスやオプションが表示されている場合があります。

<span id="page-28-0"></span>ライセンスオーダーの作成

- デバイスの基本的な機能は、RTW が提供する、デバイス内部のライセンス をアクティベートすることにより、拡張することができます。
- Dante® に接続され、標準的なウェブブラウザを搭載したコンピューターを 使用します。
- USB フラッシュドライブをこのコンピューターに接続します。
- **1** ワーク に接続されたウェブブラウザに入力し、ウェブアプリを開き TouchControl 5 の IP アドレスを決定し(p.21 を参照)、Dante® ネット ます。
- **2** メインメニューで Licenses ボタンをクリックします 。

■調入の際は、デバイスを購入されたディーラーへお問い合わせください。

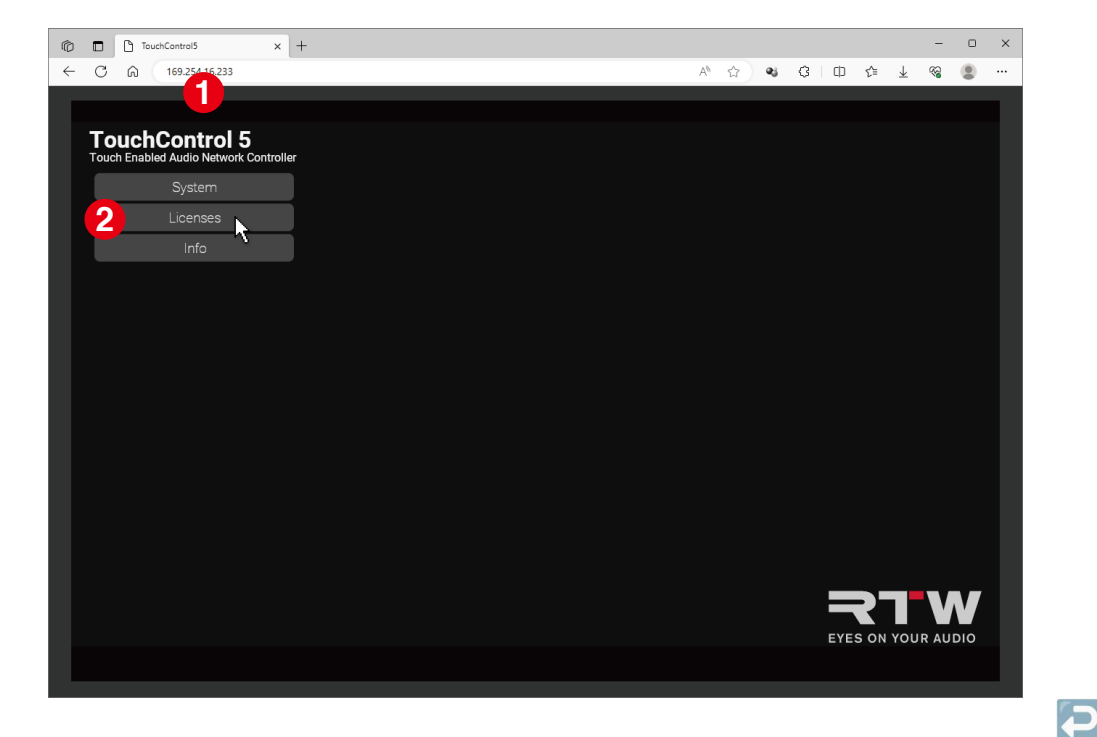

必要なライセンスの Order ボタンをクリックします<mark>❸</mark> 。 Export Licensee Request ボタンをクリックし<mark>り</mark> 、ライセンスリクエスト ファイルを USB フラッシュドライブに保存します。

 保存後、コンピューターシステムから USB フラッシュドライブを適切に取り 外します。それまではコンピューターから取り外さないでください。 ▲ 注意! - ダウンロードして保存したライセンスリクエストファイルの破損を 防ぐため、コンピューターを切断する時に、コンピューターから USB フラッシュ ドライブを取り外す必要があります。

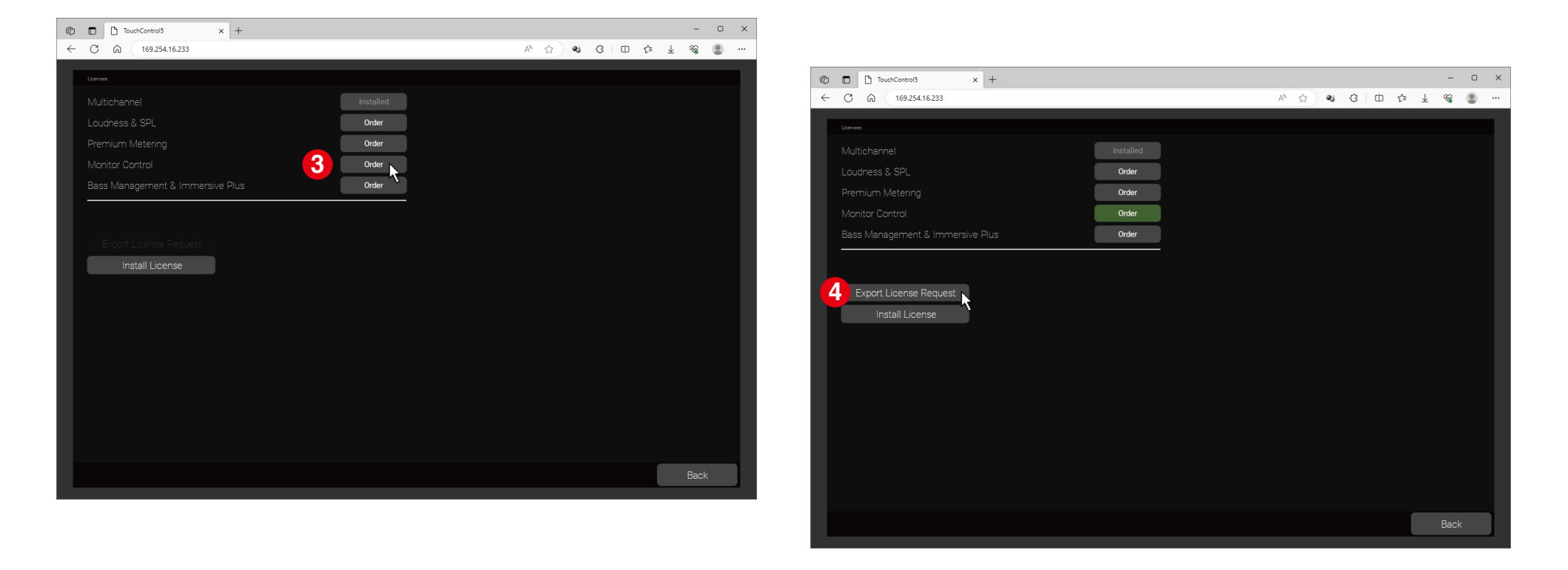

<span id="page-30-0"></span>ライセンスの購入

AoIP ネットワークはクローズドなシステムのため、ライセンスリクエストファイルは USB フラッシュドライブを経由して転送します。

取り外した USB フラッシュドライブをコンピューターに接続します。

USB フラッシュドライブの中から、ライセンスリクエストファイル (nnn.req) を探し、ディーラーへ送ります。

後日ディーラーよりライセンスファイル (nn.lic) が送付されます。

 $\overline{P}$ 

### <span id="page-31-0"></span>購入したライセンスのアクティベート

- 用意したライセンスファイルは Dante® ネットワークに転送します。ライセ ンスは、ウェブアプリを経由してアクティベートされます。
- 受け取ったライセンスファイル (nn.lic) は、USB フラッシュドライブのライ センスリクエストファイルと同じ場所に保存します。
- 保存後、コンピューターシステムから USB フラッシュドライブを適切に取 り外します。それまではコンピューターから取り外さないでください。 ■▲ 注意! - ダウンロードして保存したライセンスリクエストファイルの破 損を防ぐため、コンピューターを切断する時に、コンピューターから USB フラッシュドライブを取り外す必要があります。

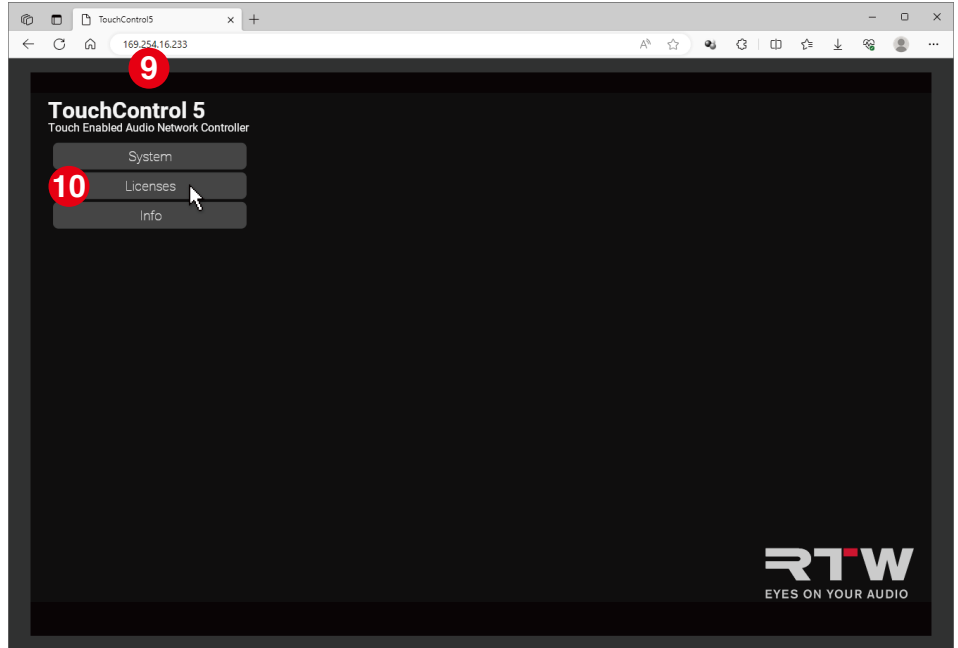

USB フラッシュドライブを、Dante® に接続され、標準的なウェブブラウザ が搭載されたコンピューターに接続します。 TouchControl 5 の IP アドレスを決定し(p.21 を参照)、Dante® ネットワ ーク ❸ に接続されたウェブブラウザに入力し、ウェブアプリを開きます。 メインメニューで Licenses ボタンをクリックします 。 **10** ▷**Install licenses** ボタンをクリックします<mark>①</mark> 。

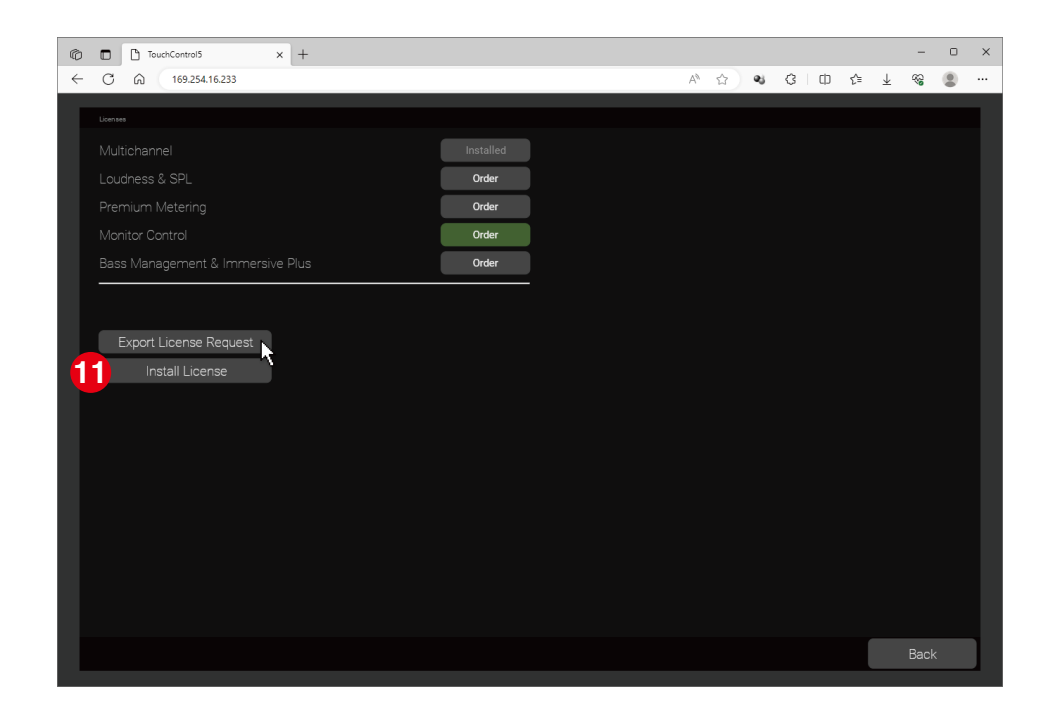

USB ドライブのライセンスファイル (nn.lic) をオープンします。 **12 13**

**√** ライセンスファイルが TouchControl 5 ヘロードされライセンスは永久的に アクティベートされます。その後、デバイスはライセンスに含まれるアプリ ケーションやインストゥルメントの使用が可能になります。

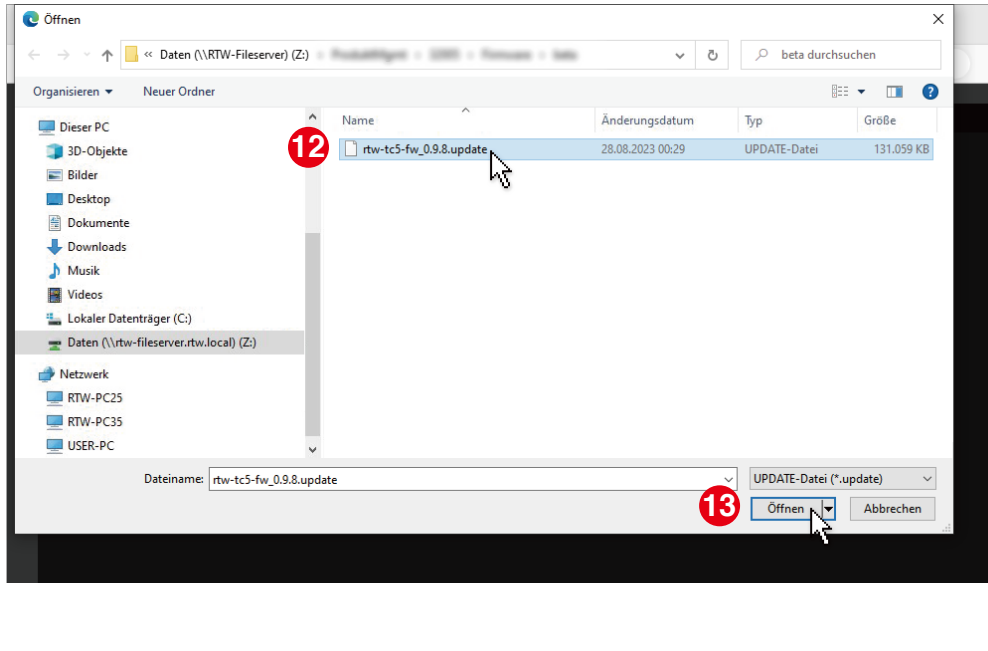

- ■■ ライセンスのオーダーの際やライセンスファイルにエラーメッセージが表示 された場合は、以下をご確認ください。
- ▶ ライセンスファイルは正しく保存されていますか?
- 使用した USB フラッシュドライブは通常使用時に正しく取り外していますか?
- お使いの USB フラッシュドライブにダメージの可能性はありますか?
	- 他の USB フラッシュドライブを使って再度行ってください。コンピュー ターから取り外す時は正しくログアウトしてください。
- オーダー時のファイル (nn.req) は正しく保存されていますか? ライセンスオーダーを再度行ってください。
- ライセンスファイル (nn.lic) は正しく USB フラッシュドライブに保存されて いますか?
	- ✔ ライセンスファイルを再度保存してください。コンピューターから取り外 す時は正しくログアウトしてください。

# <span id="page-33-0"></span>ソフトウェアのアップデート(ファームウェア)

定期的なシステムソフトウェアのアップデート(ファームウェア)により、必要 に応じていつでも新しい機能やインストゥルメントを追加することができます。 インストールされたライセンスバージョンがリリースされた時点でお使いのデバ イスで使用可能であったオプションやライセンスのみが、デバイスで使用可能で す。

RTW のウェブページ (https://www.rtw.com/en/support/manuals-softwaredownloads.html) のダウンロードエリアでアップデートを入手できます。 Monitor Control > TouchControl 5 をクリックしてください。

AoIP ネットワークは外部やインターネットに接続されていないクローズドなシステ ムです。そのため、まず AoIP ネットワーク外のインターネットに接続されたコンピ ューターで、ファームウェアをダウンロードしファイルを外部記憶媒体に保存しま す。

この記憶媒体から、AoIP ネットワークに統合されたコンピューターを経由して、 TouchControl 5 にファームウェアのアップデートをインストールすることができます。 <span id="page-34-0"></span>ファームウェアのダウンロード

- ファームウェアをダウンロードするには、インターネットと RTW のウェブ サイトにアクセスする必要があります。
- インターネットに接続された、AoIP ネットワーク外のコンピューターを使用 します。
- このコンピューターに USB フラッシュドライブを接続します。
- RTW のウェブページ(https://www.rtw.com/en/support/manuals-softwaredownloads.html)にアクセスし、Monitor Control > TouchControl 5 を開 きます。
- Current TouchControl 5 Firmware の項目の、ソフトウェアリリースリン クをクリックし、USB フラッシュドライブにファームウェアファイル (rtwtc5-fw\_n.n.n.update) を保存します。
- 保存後、コンピューターシステムから USB フラッシュドライブを適切に取り 外します。それまではコンピューターから取り外さないでください。
	- ▲ 注意! ダウンロードして保存したライセンスリクエストファイルの破損 を防ぐため、コンピューターを切断する時に、コンピューターから USB フラッシュドライブを取り外す必要があります。
- ファームウェアは、USB フラッシュドライブを使って TouchControl 5 に転 送することができます。

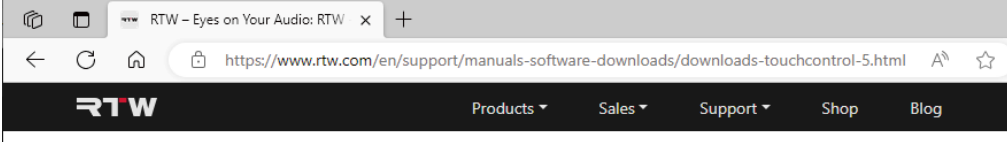

# **Downloads TouchControl 5**

# **Current TouchControl 5 Firmware**

The firmware version of your unit shall be checked: Touch Preset - Xxx, then About!

1 | Release Notes for version 1-nn 因 Size: 189.2 kB

2 | TouchControl 5 Software Release 1-nn of September 1st, 2023 ΙĄ Size: 130.7 MB

3 | Acknowledgements: Licenses of software implemented in TouchControl 5 @

Update instructions 因 Size: 1.66 MB

### **Manuals**

## <span id="page-35-0"></span>ファームウェアのインストール

- AoIP ネットワークはクローズドなシステムのため、USB フラッシュドライ ブを経由して転送します。
- Dante® に接続され、標準的なウェブブラウザを搭載したコンピューターを 使用します。
- ファームウェアを保存した USB フラッシュドライブをこのコンピューター に接続します。
- TouchControl 5 の IP アドレスを決定し(p.21 を参照)、Dante® ネットワ —ク ❶ に接続されたウェブブラウザに入力し、ウェブアプリを開きます。 メインメニューの System ボタンをクリックします 。 **2**

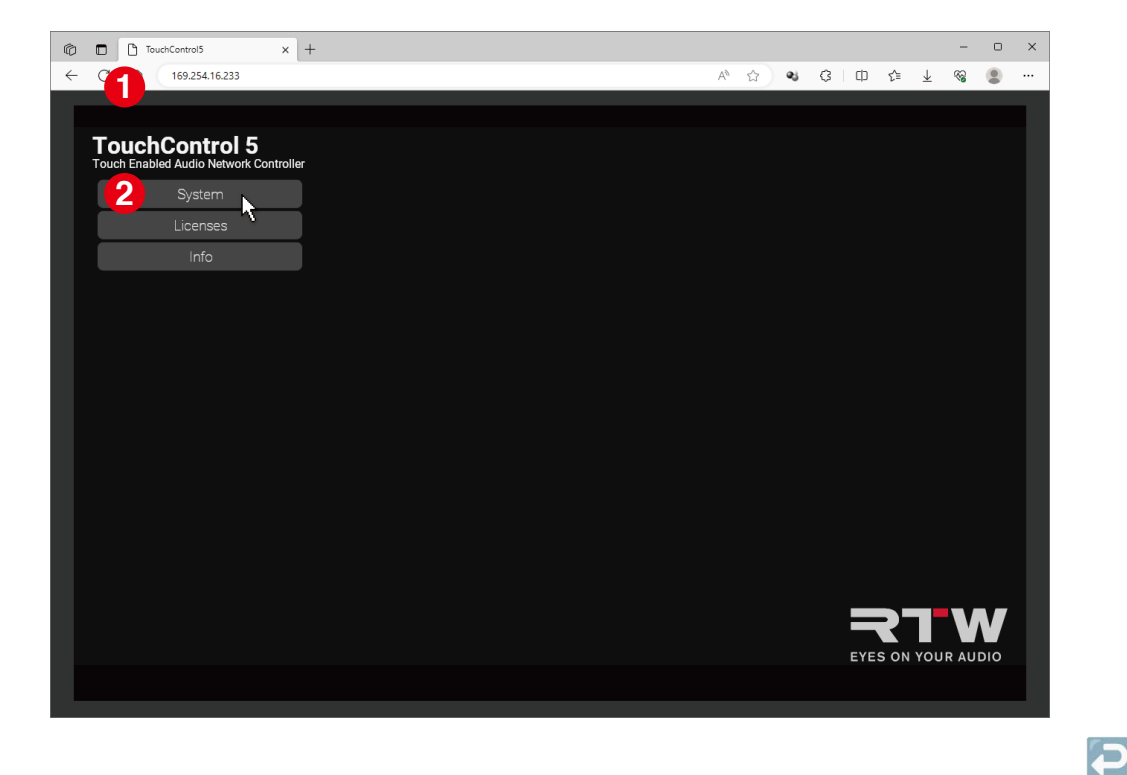

- 右下の Device ボタン ❸ をクリックします。
- Update ボタンCD をクリックします。
- **O** D D TouchControl5  $\times$  +  $\circledR$ TouchControl5  $\Box$  $\leftarrow$  C (a) 169.254.16.233  $\times$  + C  $\leftarrow$ ⋒ 169.254.16.233 Startun Prese **C** Öffnen System > Device Import System Demo Export System Dieser PC Screenshot  $\equiv$  Bilder Desktop Reboot Musik Firmware Update **4 图** Videos Netzwerk **3** General Appearance Audio USER-PC
- オープンダイアログでファームウェアファイルを選択し ❺ 、**Open <mark>⊙</mark> をク**リ ックします。

ファームウェアファイルは TouchContol 5 にロードされます。 △ 備考 - クリック後、何も起きていないように見える場合があります。コン ピューターシステムや保存場所によっては、更新プロセスが実行されているこ とを示すまで時間がかかる場合があります。

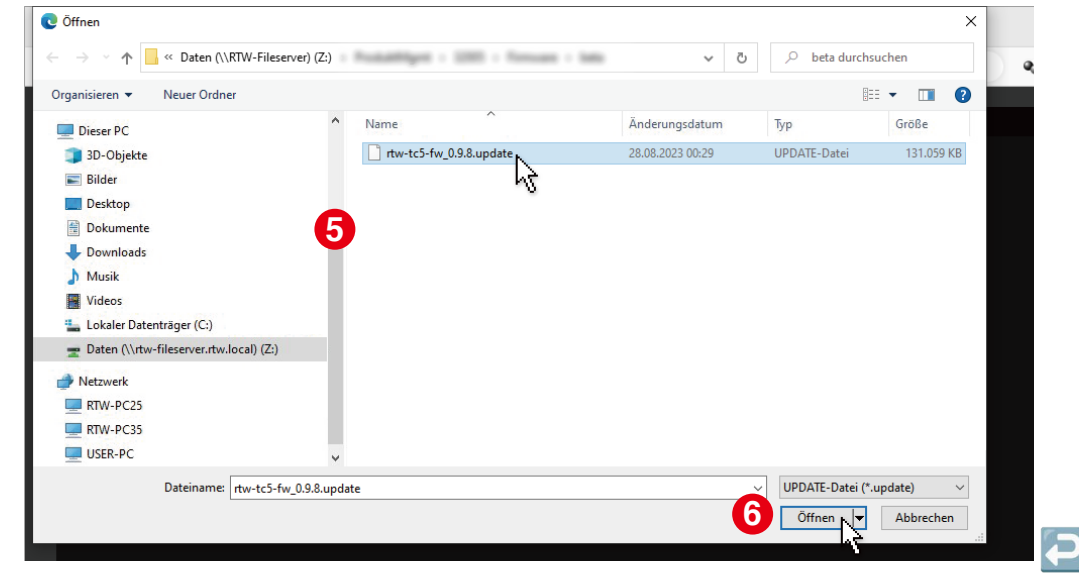

ファームウェアがロードされ、アップデートが実行されます。しばらくすると、対応するメッセージが表示され ♥ 、その直後に TouchControl 5 の画面にも同様に メッセージが表示されます 。 **8**

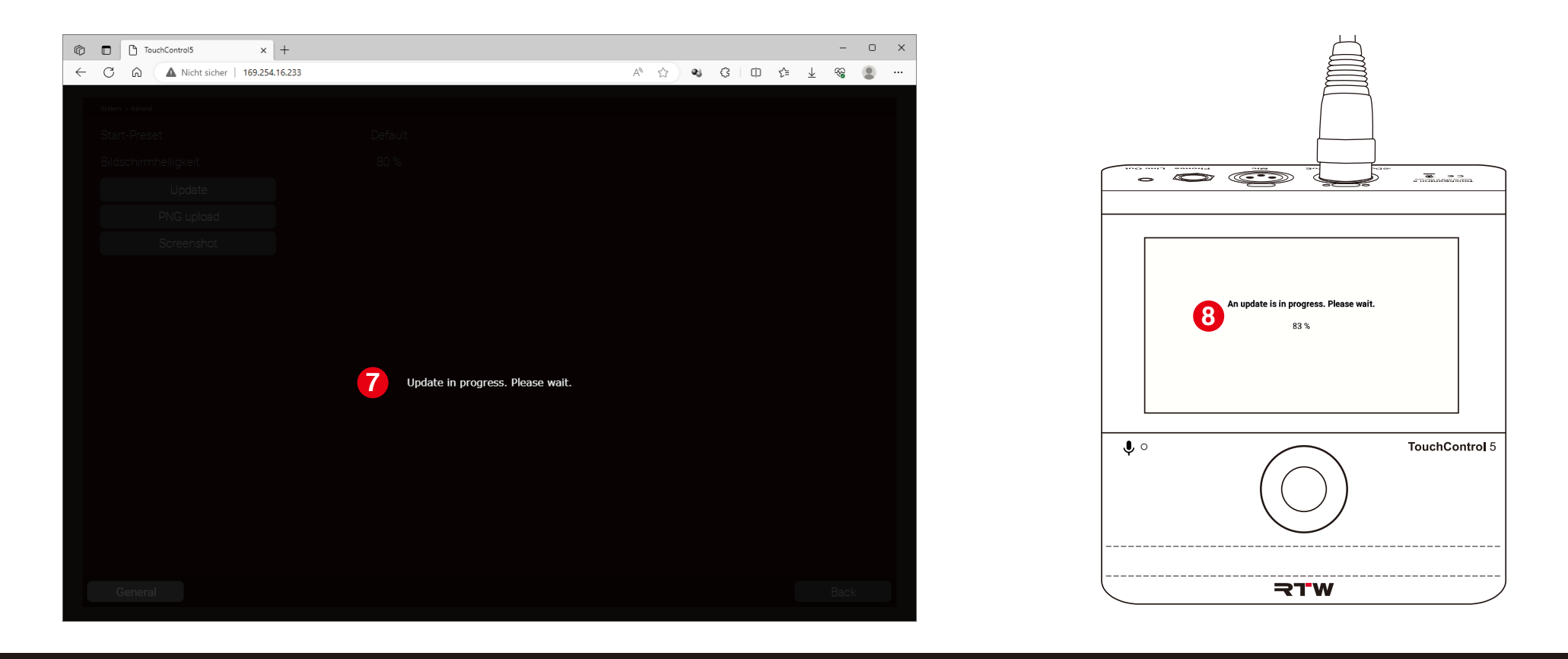

 $\overline{\mathbf{P}}$ 

ブラウザのウェブアプリ画面が更新されます。

TouchControl 5 は自動的に再起動します。

DHCP モードが有効な場合、IP アドレスが変更されることがあります。 **▷ この場合、新しい IP アドレスでウェブアプリを再起動します。** 

ファームウェアは最新になります。既存のアプリケーションとインストゥルメ ントはアップデートされ、リリースに応じて、新しい機能やライセンスが提供 されます。

■ 新しいライセンスはアクティベーション後にのみ使用することができます。 ■ ライセンスのアクティベート方法はライセンスの項目 (p.28 ~) をご覧く ださい。

- ファームウェアファイルに問題がある場合は、以下をご確認ください。
- ▶ 各ファイルが正しく保存されていますか?
- 使用した USB フラッシュドライブは通常使用時に正しく取り外していますか?
- お使いの USB フラッシュドライブにダメージの可能性はありますか?
	- **✓** 他の USB フラッシュドライブを使って再度行ってください。コンピュー ターから取り外す時は正しくログアウトしてください。
- ファームウェアファイル (rtw-tc5-fw\_n.n.n.update) がダウンロードページから、 適切にダウンロードされ、正しく保存されていますか?
	- ファームウェアを再度保存してください。コンピューターから取り外す時 は正しくログアウトしてください。
- コンピューターシステムや保存場所によっては、ファイルが TouchControl 5 にアップロードする際、更新プロセスが実行されていることを示すまで時間がか かる場合があります。そのため、Open をクリックしても何も起きていないよう に見える場合があります。
- AoIP ネットワークに統合されているコンピューターに、インターネット アクセス を備えた 2 番目のネットワーク接続が追加されている場合は、USB フラッシュ ドライブを介したファームウェア ファイルの転送を省略できます。 このコンピューターのハードディスクは記憶媒体としても機能します。

<span id="page-39-0"></span>デバイスのステータス

デバイスのステータスに関するいくつかの基本設定は、デバイスのハードウェアで 直接行われます(システム設定)。これには、ネットワーク設定の調整、デモモード の起動、ファクトリーリセットが含まれます。これらの設定は、Preset ボタン、 About info ページ、対応するメニューページからアクセスすることができます。

 $\overline{\mathbf{C}}$ 

<span id="page-40-0"></span>デバイス情報の呼び出し

デバイス情報は、メニューページの Preset から呼び出します。

**10** 。 ✔デバイス情報が表示されます ❸ 。 右下の Preset(Default) ボタンをタッチしま す $\bullet$ 。

「コすでに独自のプリセットを作成している場 合は、このボタンに別の名前をつけること もできます。

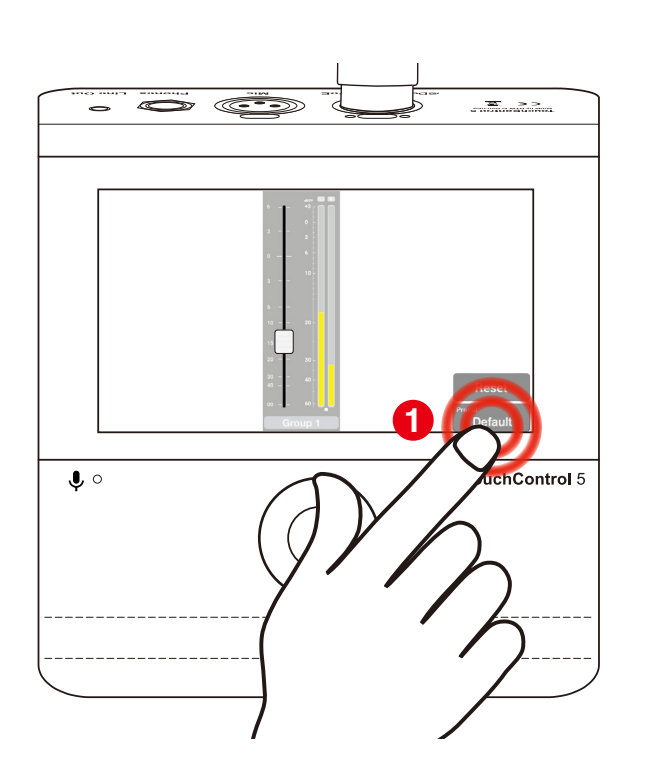

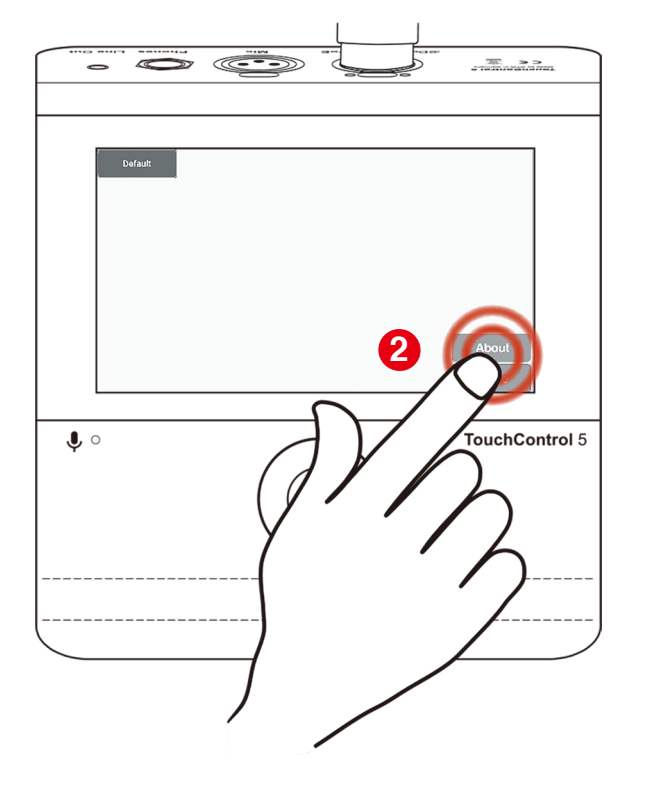

**2** About をタッチします 。

**4** Edit ボタン を押すと、IP アドレスの 調整、デモモードの起動、ファクトリー リセットなどを行うためのシステム設定 が表示されます。

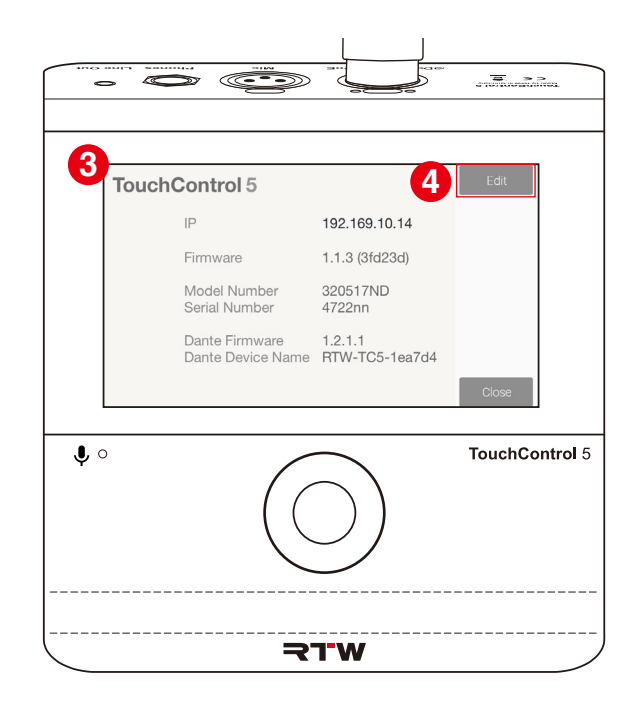

 $\overline{\mathbf{C}}$ 

<span id="page-41-0"></span>IP アドレスのカスタマイズ

- デフォルトでは TouchControl 5 は DHCP モードのため、デバイスは自動的にネットワークへ統合されます。しかし、管理者によって、固定 IP アドレスが指定 されている場合は、IP アドレスを手動で設定することができます。
- **5** Edit ボタンをタッチします 。 ▷ 必要に応じてアクセスコードを入力します。 **√IP アドレスを調整するための設定が可能な、** Network メニューページが表示されます。
- **6** フィールドが解放されます 。 ▷ DHCP の横にある On ボタンをタッチします。 ボタンは Off に変わり、ネットワーク設定の
- **白い枠がつきます <mark>7</mark> 。** ▶ 最初のフィールドをタッチします。タッチすると

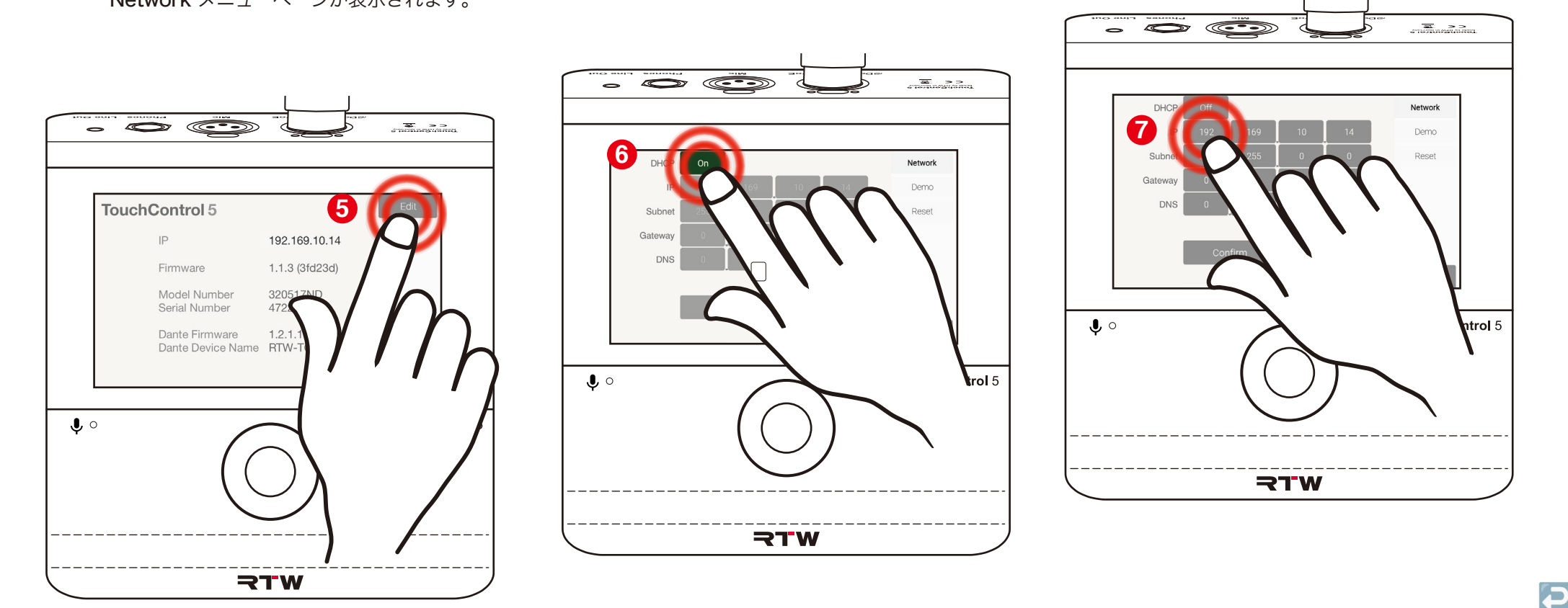

**9** を回します 。 ョンが設定されるまで <mark>❸</mark> 、ロータリーノブ 割り当てられた IP アドレスの最初のセクシ

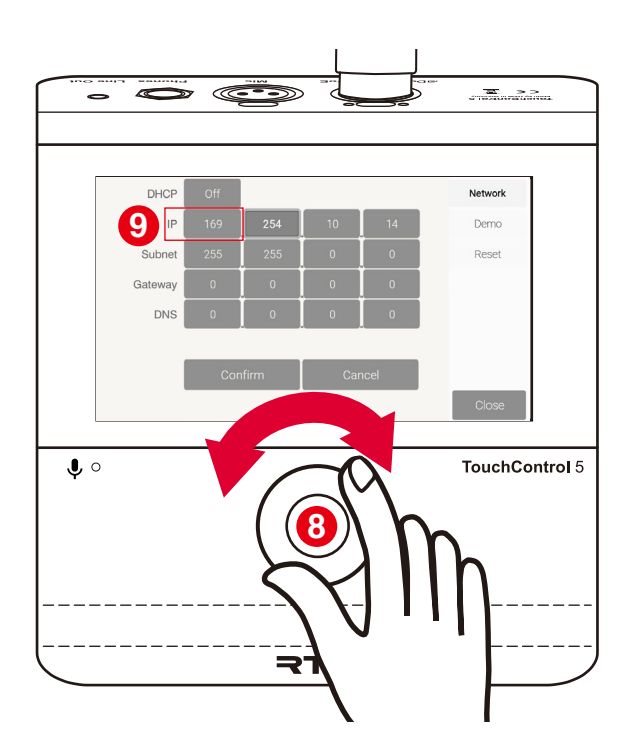

ると、白い枠がつきます **❶** 。 <u>ションが設定されるまで ❶</u>、ロータリーノ ブを回します ♥ 。 ▶ 2 つ目のフィールドをタッチします。そうす 割り当てられた IP アドレスの 2 つ目のセク

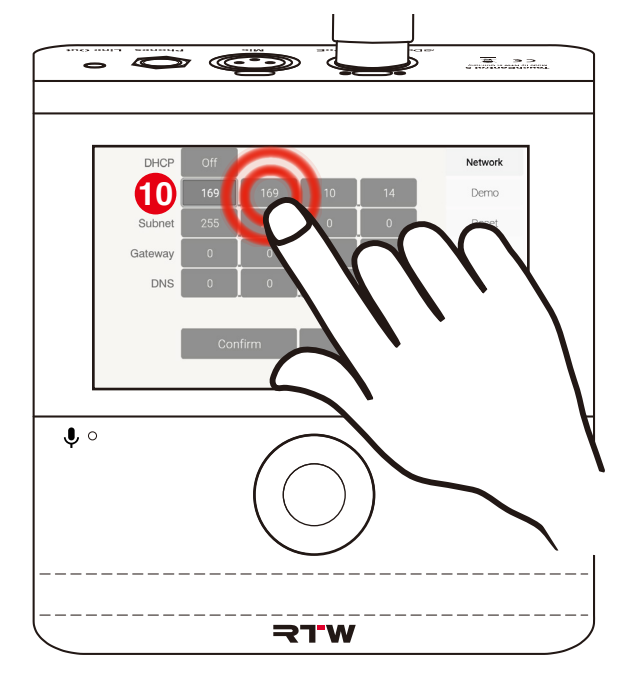

- 調整が必要な他のフィールドについても、 この手順を繰り返します。
- 最後に、**Confirm (<mark>3</mark>)** をタッチして設定を 保存し、概要ページに戻ります。 Cancel をタッチすると、入力した内容は 破棄されます。

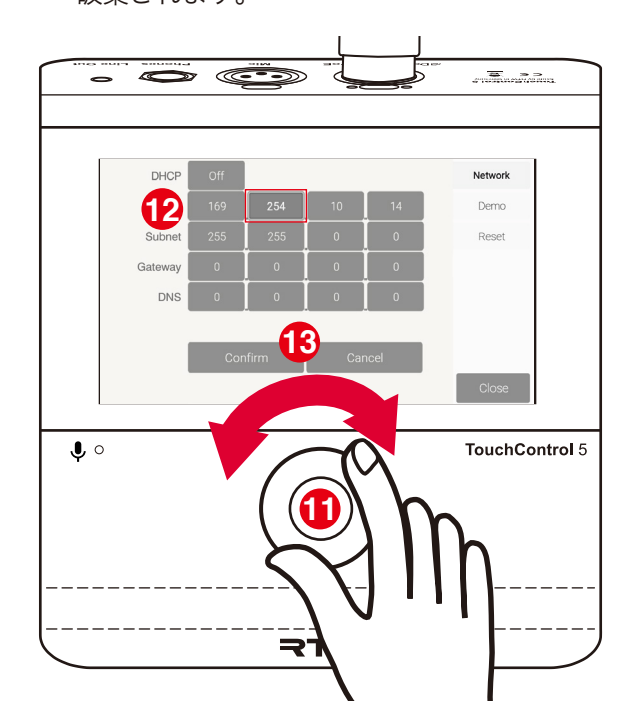

 $\overline{\mathbf{C}}$ 

- <span id="page-43-0"></span>TouchControl 5 にはデモモードがあり、ライセンスを購入する前に、使用しているファームウェアバージョンのすべてのアプリケーションとインストゥルメント を探索することができます。デモモードでは、ネットワークへのオーディオ接続は中断されます。
- ▷ 右側の Demo ボタンをタッチします **1**
- します ❷ 。ボタンは On に変わります。 デモモードを起動します ❸ ▶ デモモードを起動するため、Off ボタンをタッチ
- Apply & Reboot ボタンを押し、再起動することで デモモードを起動します 3。

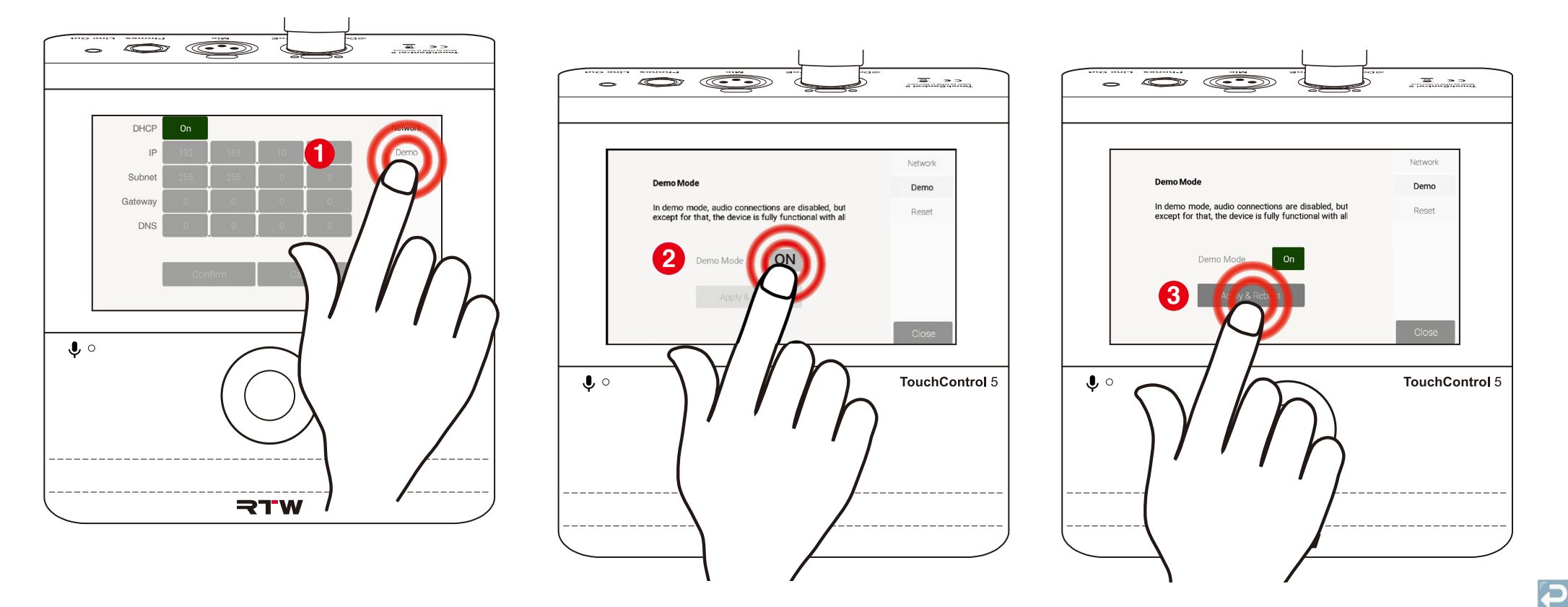

DHCP

Subne

Gatewa

 $\bullet$ 

 $\overline{P}$ 

TouchControl 5 をリセットする必要がある場合、またはプリセットや設定に問題がある場合、デバイスを工場出荷時の設定にリセット ( ファクトリーリセット ) することができます。すべてのプリセットと個々の設定は完全に削除されます。

ウェブアプリを経由して好みのプリセットを ファイルにエクスポートします。

<span id="page-44-0"></span>リセット

**i** これについては、XX の項目の nn ページ を参照してください。

**1** サイドバーの Reset ボタンをタッチします 。

す**2**。 画面中央の赤色の Reset ボタンをタッチしま

コフクティブなライセンスは削除されません。

✔ しばらくすると、配信状態が復元されます。

anangguna

Network

Demo

Reset

**TouchControl 5** 

Close ボタンをタッチすると設定が終了し、 通常の操作に戻ります。

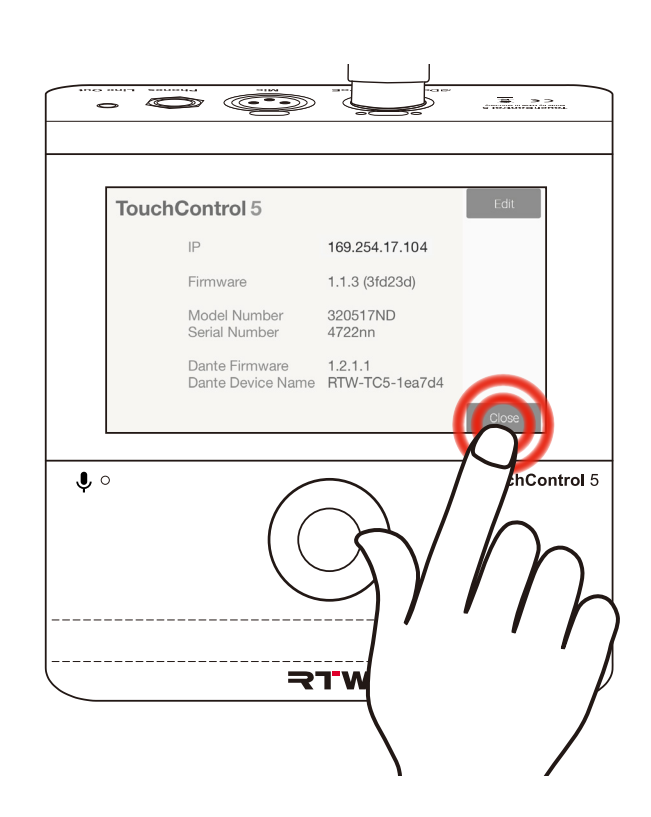

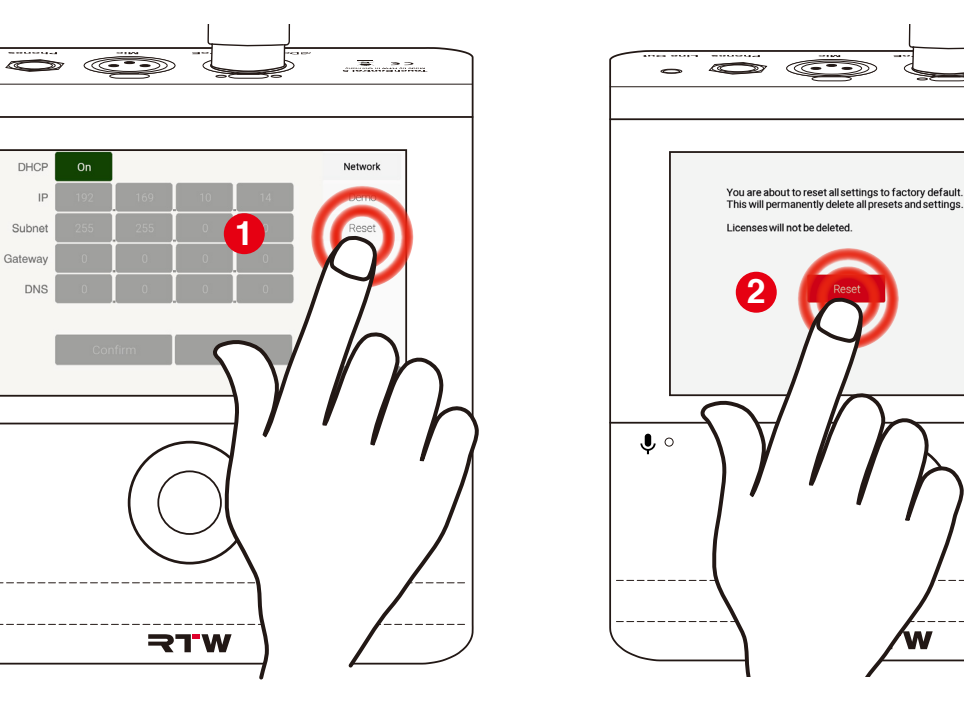

<span id="page-45-0"></span>トラブルシューティング

デバイスが意図したとおりに動作しない場合は、以下の基準と照らし合わせてください。

■ ネットワークケーブルに不具合がある。 D RJ-45 (Dante®AoIP/PoE) ソケットの隣にあるオレンジと緑の LED が有効 かどうかを確認します。 ケーブルコネクタの接続に緩みがないかを確認します。 ネットワークケーブルまたはコネクタを修理するか交換してください。 ■ハードウェアまたはソフトウェアにエラーが発生した。 ▶ サービスヤンターまでお問い合わせください。 デバイスの型番とシリアルナンバーを控えてお知らせください。 起動中に、No AoIP decoded license found pls contact service. (AoIP のデコードされたライセンスが見つかりません。サービスセンターにご連絡く ださい。)というエラーメッセージが表示される。 デバイスを AoIP ネットワークに接続したが、画面が暗いままです。 TouchControl 5 の初期起動時間は約5秒です。 ✔ 少なくとも5秒待ってください。 約5秒後、TouchControl 5 が画面に表示され、デバイスは正常に起動 します。 2初期起動時間を過ぎても、画面が暗いままです。 AoIP ネットワーク経由でデバイスに電圧が供給されていません。 AoIP ネットワークが電源を供給しているかどうか(PoE ‒ Power over Ethernet)を確認します。IEEE 802.3af に準拠した PoE 電源を供給し てください。 デバイスは正常に起動します。

有効な AoIP デコーダーライセンスが検出されなかったため、起動が中止され

- ました。デバイスが AoIP ネットワークからの信号を処理できません。
- サービスセンターまでお問い合わせください。
- デバイスの型番とシリアルナンバーを控えてお知らせください。

? マイクロフォンを接続したが機能しない。

■マイクロフォンポートが(まだ)入力として定義されていません。 インターフェイスを開きます(ウェブアプリ)。

プリセットにチャンネルアサインをします。

信号が検出され、再生することができます。

ヘッドフォンを接続したが、なにも聞こえない。

ヘッドフォンジャックに、出力信号がルーティングされていません。 インターフェイスを開きます(ウェブアプリ)。 プリセットにチャンネルアサインをします。

音源が再生されます。

■■ アウトプットがミュートされています。

まず、ロータリーコントロールでボリュームを下げます。

出力を有効化します。

**√** Mute は解除され、音源が再生されます。

■ ボリューム設定が 0 になっています。

ロータリーコントロールを慎重に回し、少しずつボリュームを上げます。 音源が再生されます。

7 ライン出力からの信号がありません。

■ライン出力ジャックに信号がルーティングされていません。

- インターフェイスを開きます(ウェブアプリ)。
- プリセットにチャンネルアサインをします。

■ 音源が再生されます。

コフウトプットがミュートされています。 まず、ロータリーコントロールでボリュームを下げます。 ▶ 出力を有効化します。

Mute は解除され、音源が再生されます。

■ 設定にアクセスできません。

AoIP ネットワーク内のデバイスの IP アドレスと標準的なウェブブラウザを 使用し、ウェブベースのインターフェイス(ウェブアプリ)を経由して設定 にアクセスできます。

TouchControl 5 の IP アドレスを確認します。(p.21 を参照)

IP アドレスをウェブブラウザに入力します。

ウェブアプリが表示されます。

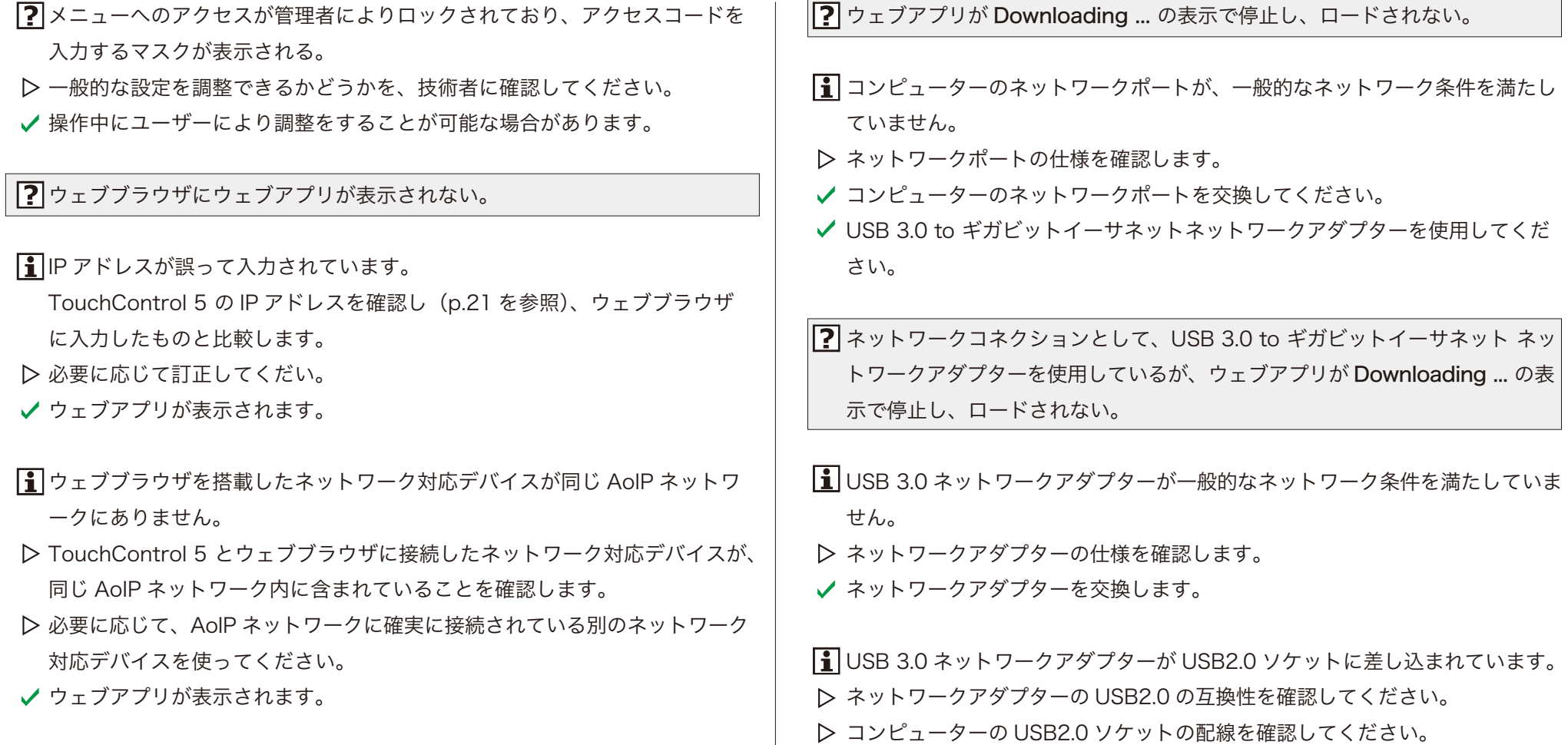

 $\overline{\phantom{a}}$ 

 $\blacktriangleright$ 

- コンピューターに USB3.0 ソケットがあるかどうか、また、使用できるかど うかを確認してください。
- USB3.0 ネットワークアダプターを USB3.0 ソケットに差し込みます。
- ✔ 必要に応じて、ネットワークアダプターを交換してください。

RTW のウェブサイトからファームウェアをダウンロードしたいが、サイト にアクセスすることができない。

- AoIP ネットワークはクローズドなシステムのため、インターネットに接続 することはできません。
- AoIP ネットワーク外ではインターネットに接続したコンピューターを使用 します。
- USB フラッシュドライブを使用します。
- RTW ウェブサイトにアクセスし、ファームウェアをダウンロードすること ができます。

? AoIP ネットワーク内でファームウェアが見つからない。

- USB ストレージメディアが AoIP ネットワーク内のコンピューターに接続 されていない。または、ファームウェアがこのコンピューターに保存され ていません。
- USB ストレージメディアを、AoIP ネットワークに確実に接続されている コンピューターに差し込みます。
- 必要に応じて、ファームウェアをこのコンピューターに保存します。
- ウェブアプリでファームウェアを選択できるようになります。
- ファームウェアのダウンロード後に、USB フラッシュドライブがコンピュー ターから適切に取り外されず、ファームウェアが破損しています。
- AoIP ネットワーク内のコンピューターから USB フラッシュドライブを取り 外します。
- 手順に従って、再度ファームウェアをダウンロードします。
- このシステムから USB フラッシュドライブを取り外します。
- AoIP ネットワーク内のコンピューターに、USB フラッシュドライブを再度差 し込みます。
- ✔ ウェブアプリでファームウェアを選択できるようになります。

ウェブアプリでアップデートをクリックしたが、何も起こりません。

- クリックしても何も起きていないように見えることがあります。コンピュー ターシステムや保存場所によっては、更新プロセスが実行されていることを 示すまで時間がかかる場合があります。
- ファームウェアがロードされ、アップデートが実行されます。しばらくする と、対応するメッセージが表示され、その直後に TouchControl 5 の画面に も同様にメッセージが表示されます。
- Reboot をタッチしてアップデートを完了します。

上記のチェックを行っても故障が直らない場合は、サービスセンターまでご連絡 ください。デバイスの型番とシリアルナンバーを特定してください。

# <span id="page-49-0"></span>廃棄およびリサイクル

デバイスおよびコンポーネントをリサイクルする場合(使用済み製品の取り扱い)、製品の環境への影響に関する以下の情報およびガイドラインを遵守してください。

#### デバイスのリサイクル

本製品の製造には、天然資源が使用および消費されました。本製 品は、不適切に廃棄された場合、環境や人体に有害な物質を含む 可能性があります。このような物質を環境に放出することを防ぎ、 天然資源の消費を削減するために、環境に配慮した処分によって、貴重な原 材料を回収することができます。環境に配慮した適切な廃棄の可能性につい ては、お住いの市町村にお問い合わせください。

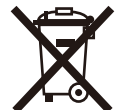

本製品を使用した後は、通常の家庭ごみと一緒に廃棄せず、電気・ 電子機器リサイクルの回収場所に持ち込んでください。製品、取 扱説明書およびパッケージに記載されている記号は、このことを 示すものです。材料はその表示に従ってリサイクルが可能です。

#### ● 雷池のリサイクル

本製品にはリチウムボタン電池(タイプ CR2032)が使用されてい ます。製品が正常に動作するために、約5年ごとに電池の交換を行 ってください。古い電池は適切な方法で廃棄、リサイクルする必要 があります。この電池は、お住いの国の法的要件に従ってリサイクルまたは、 廃棄してください。

#### ● 有害物質の規制

本インストゥルメントは、2011 年 6 月 8 日から欧州議会および欧州理事会が 定めた、電気電子機器に含まれる特定有害物質の使用制限に関する指令 2011/ 65/EU の規制のカテゴリー9監視及び制御機器に適合し、該当します。 本製品には、微量の鉛、カドミウム、水銀が含まれている場合があります。 電子部品やデバイスは地方自治体の規制に従って廃棄またはリサイクルしてく ださい。

P

# <span id="page-50-0"></span>仕様(抜粋)

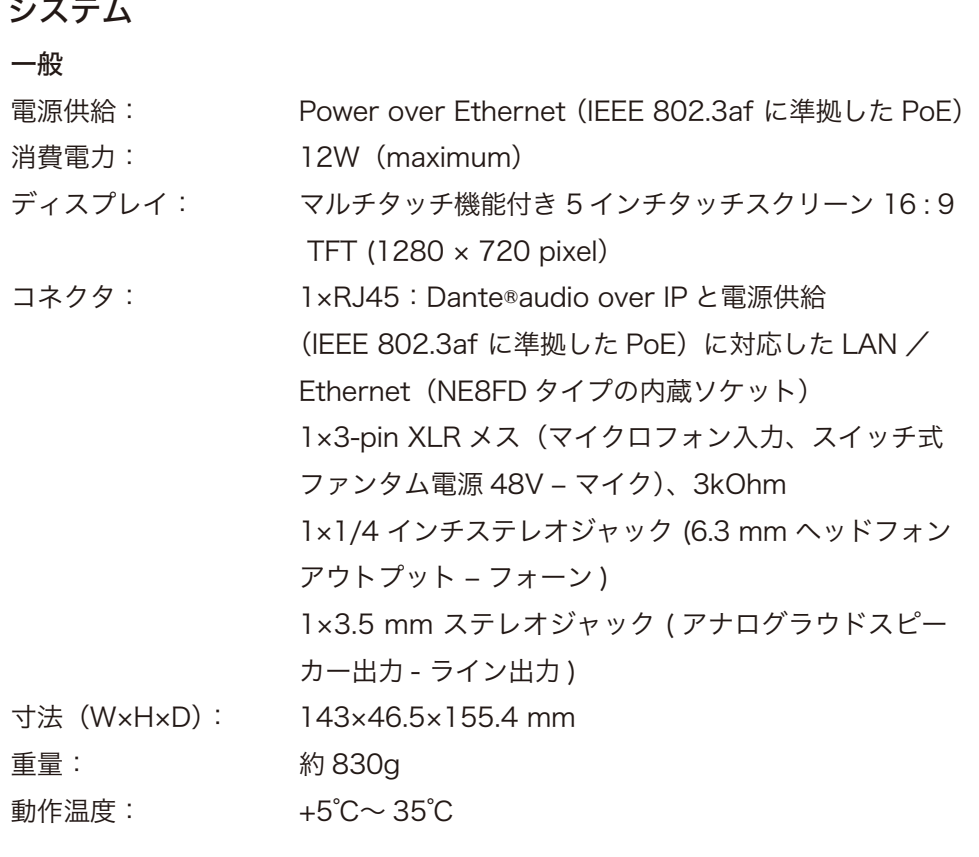

機能(アクティベートされたライセンスによって、利用可能かどうかが異なり ます。)

- ・タッチディスプレイとプッシュ式ロータリーノブによ る操作 ・自由に拡大縮小や配置が可能なインストゥルメントと
- コントロール

・モニターコントロール

- ・トークバックおよび SPL 測定用の内蔵マイクロフォン
- ・スタジオクグレードの高品質なマイクロフォン入力 (XLR)/ 48V ファンタム電源対応
- ・ユーザーが定義したダウンミックスをモニター可能な 1/4 インチヘッドフォン出力 (6.3 mm ステレオジャック ) ・ユーザーが定義したダウンミックスをモニター可能な
- アナログ 3.5 mm スピーカー出力(3.5 mm ステレオ ジャック)
- ・ベーシックなソフトウェアで最大4チャンネルのレベル 測定が可能なシンプルな TP メーター
- ・Multichannel license を使用し、最大 32 チャンネルの レベルメータリングを様々な設定で使用可能(マルチフ ォーマット PPM、モノ、ステレオ、サラウンド、マルチ チャンネルのトゥルーピークメーター)
- ・マルチフォーマット PPM と TP メーター
- ・ラウドネスメーター:ITU-R BS.1770-4/1771、 EBU R128、ATSC A/85、ARIB、OP-59、AGCOM、 CALM Act、LEQ(M)、TASA、SAWA、カスタムモード
- ・ラウドネステストタイムコントロール
- ・ラウドネスレンジインストゥルメント (LRA)
- ・SPL メーター
- ・テストシグナルジェネレーター
- ・ムービングコイル (BR、VU、ラウドネス、BBC モード )
- ・ステレオバーグラフディスプレイのスポットコレレータ  $\overline{\mathbf{C}}$
- ・数値ディスプレイ

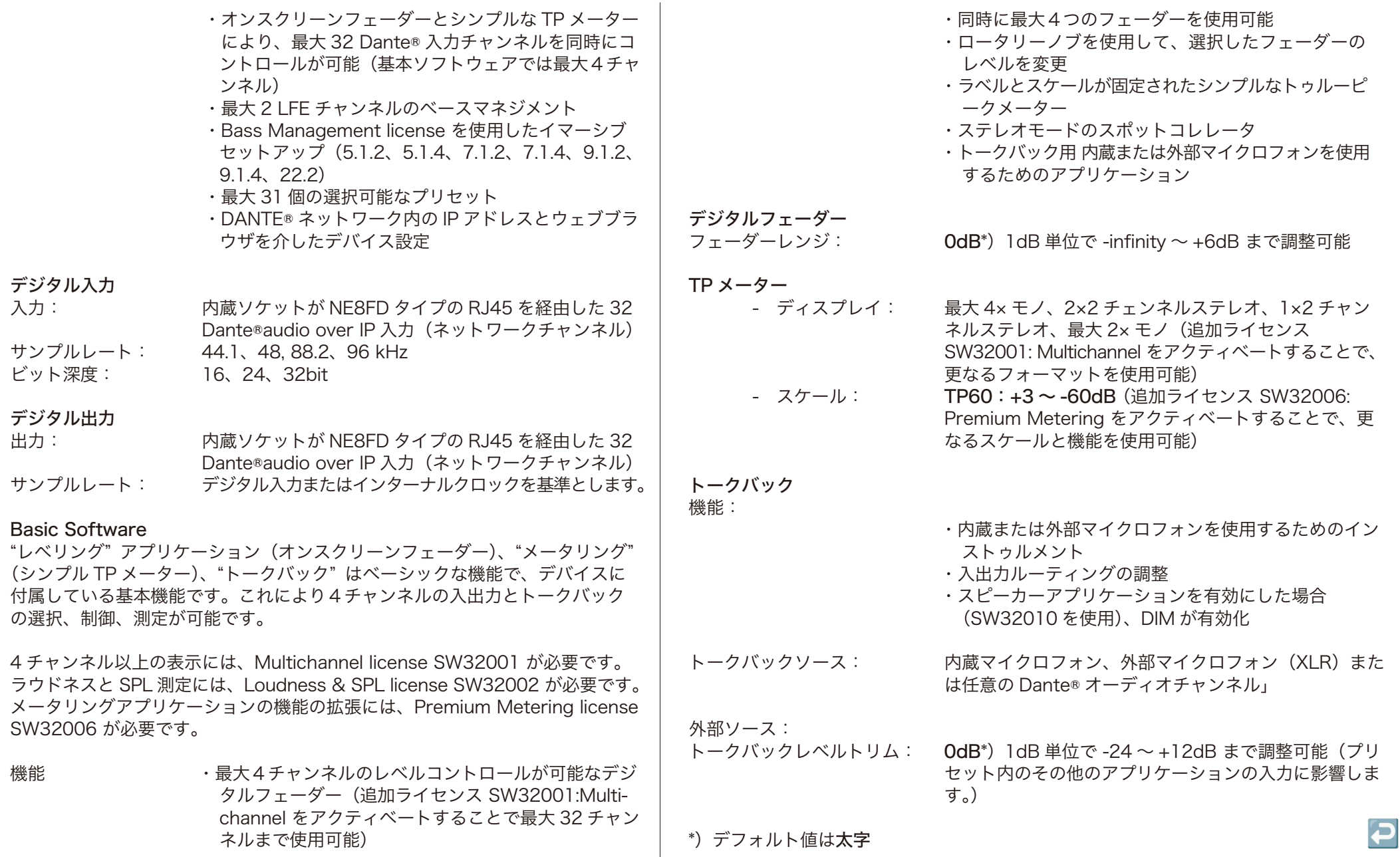

T The Second Second Second

### 製品構成

TouchContorl 5 ベーシック:

・デスクトップ型 TouchContorl 5 ・ユーザーが定義可能な 5 インチタッチディス プレイおよび 32 チャンネル Dante®AoIP イ ンターフェース ・同時に4つのオーディオチャンネルが使用可 能なベーシックバージョン ・ベーシックソフトウェア(システム/モノ、 ステレオ、2× ステレオ PPM /オンスクリ ーンフェーダー) ・クイックスタートガイド 注文番号 : 320517ND

TouchControl 5 モニターコントローラー:

- ・デスクトップ型 TouchContorl 5
- ・ユーザーが定義可能なモニターコントロール デバイス 320517ND
- 5 インチタッチディスプレイ、およびモノから
- 最大 22.2 フォーマットまでの 32 チャンネル Dante®AoIP インターフェースを搭載。
- ・ベーシックソフトウェア(システム/モノ、 ステレオ、2× ステレオ PPM /オンスクリー ンフェーダー)
- ・マルチチャンネル操作(SW32001)とモニタ ーコントロール (SW32010) のためのアク ティベートライセンス
- ・クイックスタートガイド

注文番号 : 320517ND + SW32001 + SW32010

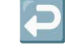

#### 追加のソフトウェアライセンス

ソフトウェアライセンスは、需要に応じて TouchControl 5 の機能を拡張します。 デバイス購入時に注文するか、後日追加で購入することができます。

- ・ソフトウェアライセンス SW32001: Multichannel マルチチャンネルの拡張用
- ・ソフトウェアライセンス SW32002: Loudness & SPL ラウドネス、SPL、LRA 拡張用 ³)
- ・ソフトウェアライセンス SW32006: Premium Metering マルチフォーマット PPM、TP メーター、ム ービングコイルインストゥルメント、追加のスケール によるベーシックメータリングの拡張用
- ・ソフトウェアライセンス SW32010: Monitor Control ラウドスピーカー構成のモニタリングとコントロール 用(ソロ、カット、スワップ、フェーズ、DIM、ミュ ートなど) 3)4)

・ソフトウェアライセンス SW32020: Bass Management & ImmersivePlus: Bass Management アプリケーショ ンによる Monitor Control ライセンスの拡張により、 フルレンジ ラウドスピーカーおよび最大 2 つのサブ ウーファーを備えたラウドスピーカー システムを操作 できるようになり、モニタリング用に事前定義された サラウンドおよびイマーシブ フォーマットにさらに 出力ラウドスピーカーを追加できるようになります。 -- 前提条件 : ライセンス SW32001 および SW32010 -

³)-- 4 チャンネル以上の表示には、SW32001: Multichannel が必要です。 ⁴)-- ラウドネスと SPL 測定には、SW32002: Loudness &SPL が必要です。

追加のアクセサリー

・金属性マウントプレート #1166

3/8 インチ穴(グースネック、マイクスタンドなど)に 取り付けるための金属プレート

詳細な技術仕様は、RTW ウェブサイトのダウンロードエリアの「データシート」をご覧ください。

https://www.rtw.com/en/support/manuals-software-downloads/downloads-touchcontrol-5.html

# <span id="page-54-0"></span>Acknowledgements

# 実装ソフトウェアライセンスのライセンス情報

ハードウェアに加えて、TouchControl 5 シリーズの製品には、様々なライセンスのプログラムを備えたソフトウェアパッケージがあります。詳細な情報とライセンスに ついてはウェブアプリ Info > Acknowledgement または、RTW ウェブサイトのダウンロードエリアの Monitor Control > TouchControl 5 をご覧ください。 https://www.rtw.com/en/support/manuals-software-downloads 以下はその概要です。

#### 1. Software produced by RTW GmbH & Co. KG

This software may only be used for the proper operation of the product as described in the documentation. It is the property of RTW GmbH & Co. KG and is protected by German and international copyrights.

#### 2. Open Source Software

#### Source Code Offer / GPL

The software included in the product TouchControl 5 contains copyrighted software that is licensed under the GPL. A copy of that license is included. You may obtain the complete corresponding source code from us for a period of three years after our last shipment of this product by sending us an email to support@rtw.com. This offer is valid to anyone in receipt of this information.

#### 3. No Warranty GPL

For the software that is licensed under the GPL the following applies: NO WARRANTY

BECAUSE THE PROGRAM IS LICENSED FREE OF CHARGE, THERE IS NO WARRANTY FOR THE PROGRAM, TO THE EXTENT PERMITTED BY APPLI-CABLE LAW. EXCEPT WHEN OTHERWISE STATED IN WRITING THE COPY-RIGHT HOLDERS AND/OR OTHER PARTIES PROVIDE THE PROGRAM LAS IS " WITHOUT WARRANTY OF ANY KIND, EITHER EXPRESSED OR IMPLIED, INCLUDING, BUT NOT LIMITED TO, THE IMPLIED WARRANTIES OF MERCHANTABILITY AND FITNESS FOR A PARTICULAR PURPOSE. THE ENTIRE RISK AS TO THE QUALITY AND PERFORMANCE OF THE PROGRAM IS WITH YOU. SHOULD THE PROGRAM PROVE DEFECTIVE, YOU ASSUME THE COST OF ALL NECESSARY SERVICING, REPAIR OR CO-RRECTION. IN NO EVENT UNLESS REQUIRED BY APPLICABLE LAW OR AGREED TO IN WRITING WILL ANY COPYRIGHT HOLDER, OR ANY OTHER PARTY WHO MAY MODIFY AND/ OR REDISTRIBUTE THE PROGRAM AS PERMITTED ABOVE, BE LIABLE TO YOU FOR DAMAGES, INCLUDING ANY GENERAL, SPECIAL, INCIDENTAL OR CONSEQUENTIAL DAMAGES ARISING OUT OF THE USE OR INABILITY TO USE THE PROGRAM (INCLUDING BUT NOT LIMITED TO LOSS OF DATA OR DATA BEING RENDERED INACC-URATE OR LOSSES SUSTAINED BY YOU OR THIRD PARTIES OR A FAILURE OF THE PRO-GRAM TO OPERATE WITH ANY OTHER PROGRAMS), EVEN IF SUCH HOLDER OR OTHER PARTY HAS BEEN ADVISEDOF THE POSSIBILITY OF SUCH DAMAGES.

Köln (Cologne), September 1st, 2023

RTW GmbH & Co. KG Am Wassermann 25 | 50829 Köln (Cologne) | Germany Phone: + 49 221. 70913-0 Internet: www.rtw.com | E-mail: sales@rtw.com

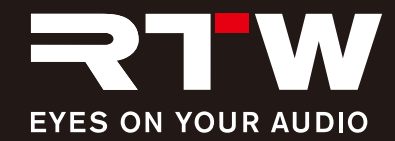